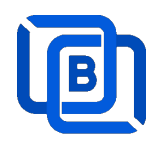

# Ezserver v6.0 Tutorial

Decentralized OTT Platform

Revision: 08/29/24

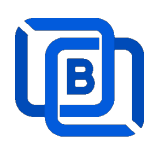

### **Content**

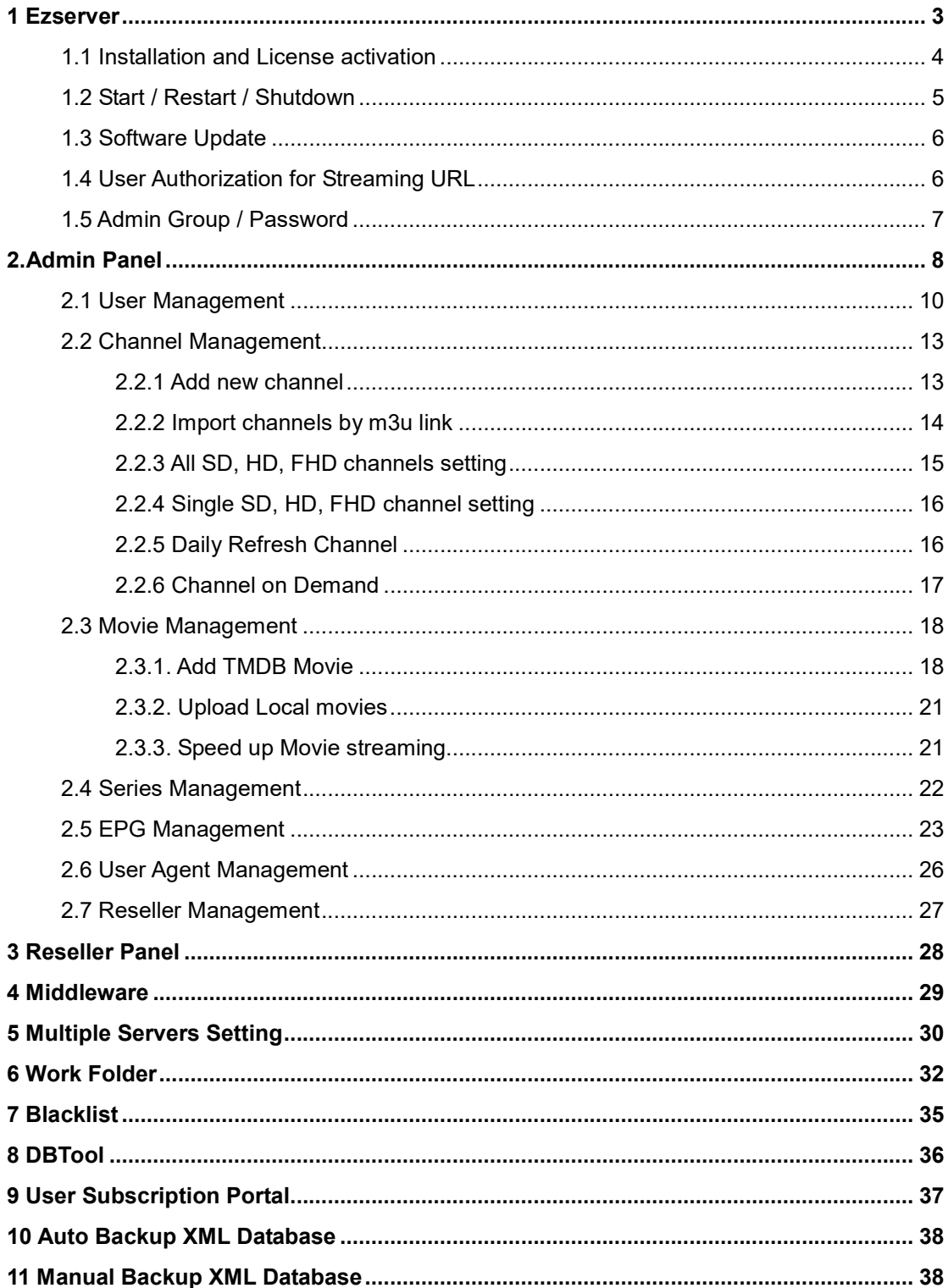

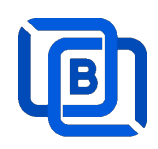

# 1 Ezserver

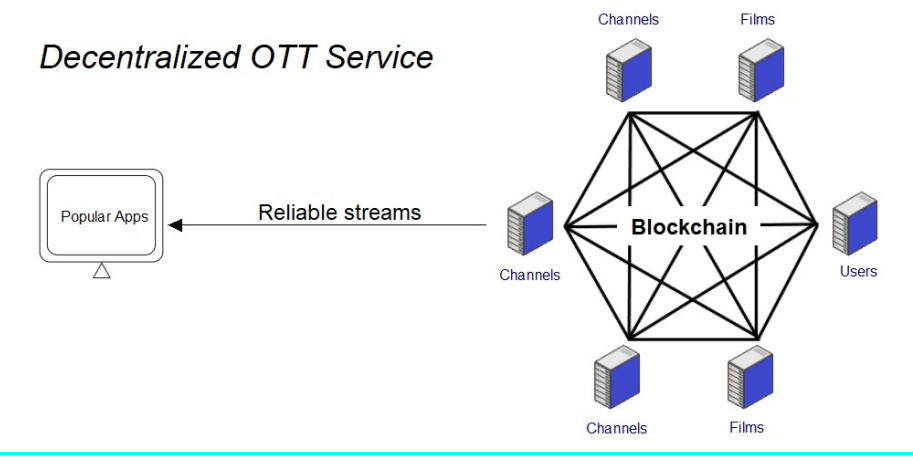

Ezserver v6.0 is an OTT Platform that enables you to distribute users and content across decentralized servers. Our Platform utilizes P2P blockchain technology to optimize server download bandwidth usage and supports popular apps with faster channel zap time.

#### Requirement:

Minimum Server Requirement:

- 1. Windows: 32bits and 64bits
- 2. Linux: Ubuntu 20.04(Recommended), Debian, Centos
- 3. CPU: 4v Core
- 4. RAM: 8GB
- 5. Storage: 160 GB
- 6. Bandwidth: 1Gbps unmetered

#### Related Information:

Ezserver Official website:

http://www.ezhometech.com/

Ezserver User Guide:

http://www.ezhometech.com/html/ezserver\_user\_guide.html

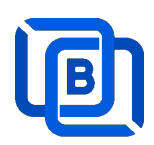

### 1.1 Installation and License activation

Get checkout web page after you buy Ezserver License and contact us for installation password.

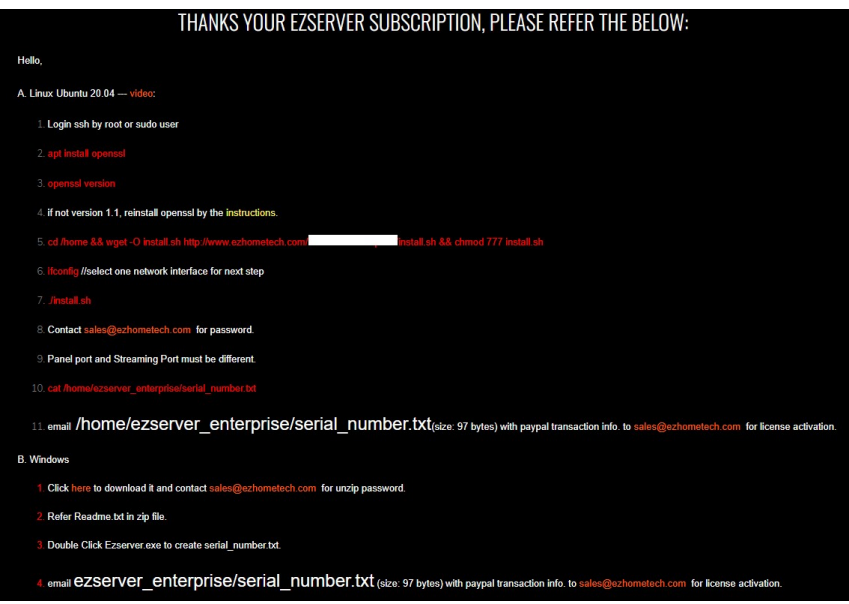

#### Windows version:

- 7. Download ezserver\_enterprise.zip from the checkout web page.
- 8. Refer Readme.txt in zip file to run Ezserver.exe.
- 9. Email us the ezserver\_enterprise/serial\_number.txt (size: 74bytes) to active Ezserver license.

#### Note: Windows version with multiple network cards

- 10. Open ezserver\_config.txt and edit network\_interface value..
- 11. network interface value
	- eth0: the first card
	- eth1: the  $2^{nd}$  card
	- $\bullet$  eth2: the 3<sup>rd</sup> card.
- 12. Delete serial number.txt and double click Ezserver.ext to create new serial number.txt to us for license reactivation.

#### Linux:

- 1. Download install.sh from the checkout web page.
- 2. ./install.sh with installation password
- 3. Email us the ezserver blockchain/serial number.txt (size: 74bytes) to active Ezserver license.

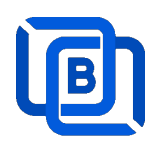

### 1.2 Start / Restart / Shutdown

#### Windows version:

- 1. Start:
	- $\diamond$  Double Click Ezserver.exe
- 2. Restart: Login Panel and Click the below button

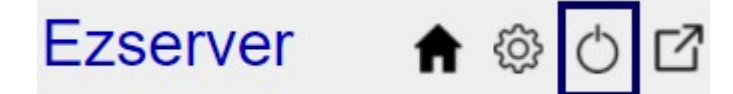

wait 30~60 seconds to relogin panel.

3. Shutdown:

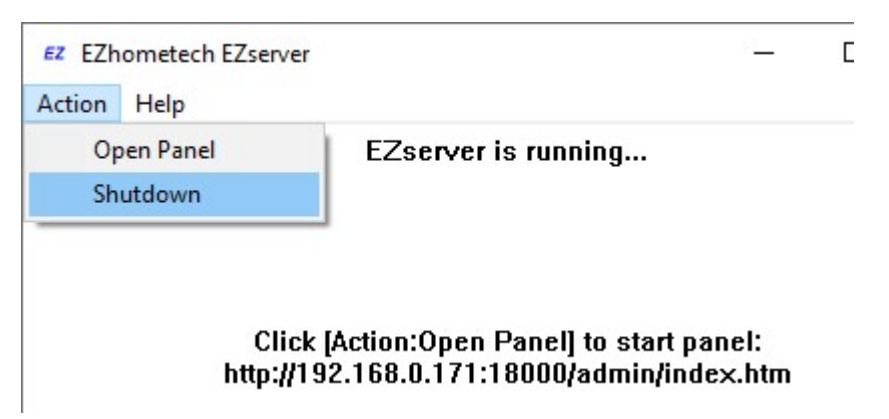

Linux Version: ezserver at /home/ezserver\_blockchain folder

- 1. Start:
	- $\Leftrightarrow$  sudo -i
	- cd /home/ezserver\_blockchain
	- $\Leftrightarrow$  /start.sh
- 2. Restart:
	- $\Leftrightarrow$  sudo –i
	- $\diamond$  cd /home/ezserver\_blockchain
	- $\Leftrightarrow$  /restart.sh
	- $\Leftrightarrow$  or Login Panel and Click the below button

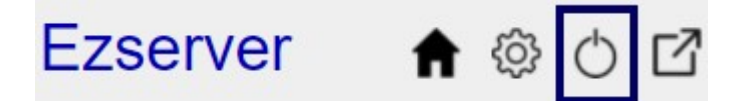

wait 30~60 seconds to relogin panel.

3. Shutdown:

Copyright © 2021-2029 Ezhometech Inc. All Rights Reserved

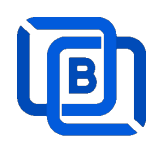

- $\diamond$  sudo –i
- cd /home/ezserver\_blockchain
- $\Leftrightarrow$  /shutdown.sh

### 1.3 Software Update

- sudo -i
- cd /home/ezserver\_blockchain
- ./patch.sh
- input password
- ./restart.sh

### 1.4 User Authorization for Streaming URL

- Enable user\_authorization in ezserver\_blockchain/ezserver\_config.txt
	- user\_authorization=1: Streaming URL with token or username/password.
	- user\_authorization=0: Streaming URL without username/password
		- □ Add username "free" with any password in User List to get content URLs.

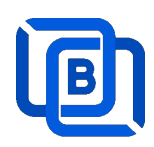

# 1.5 Admin Group / Password

create admin\_root group with all option for root user as below:

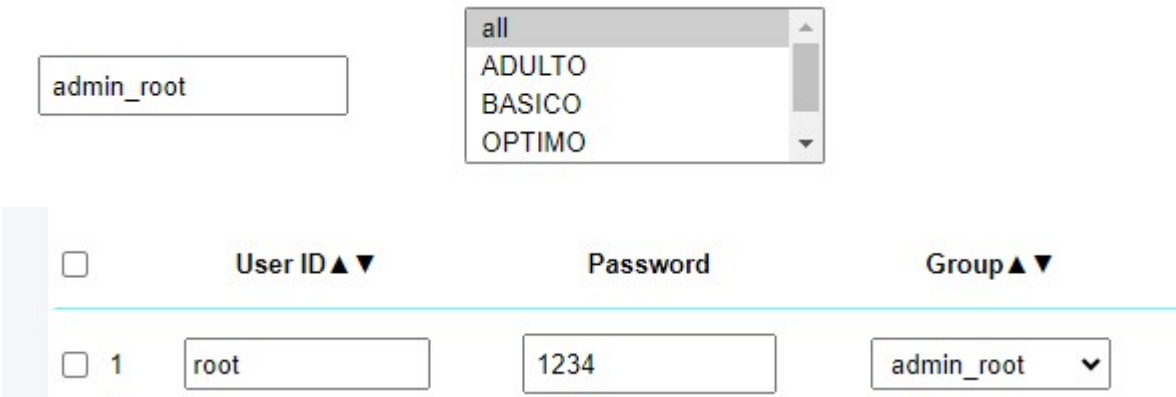

root password changed

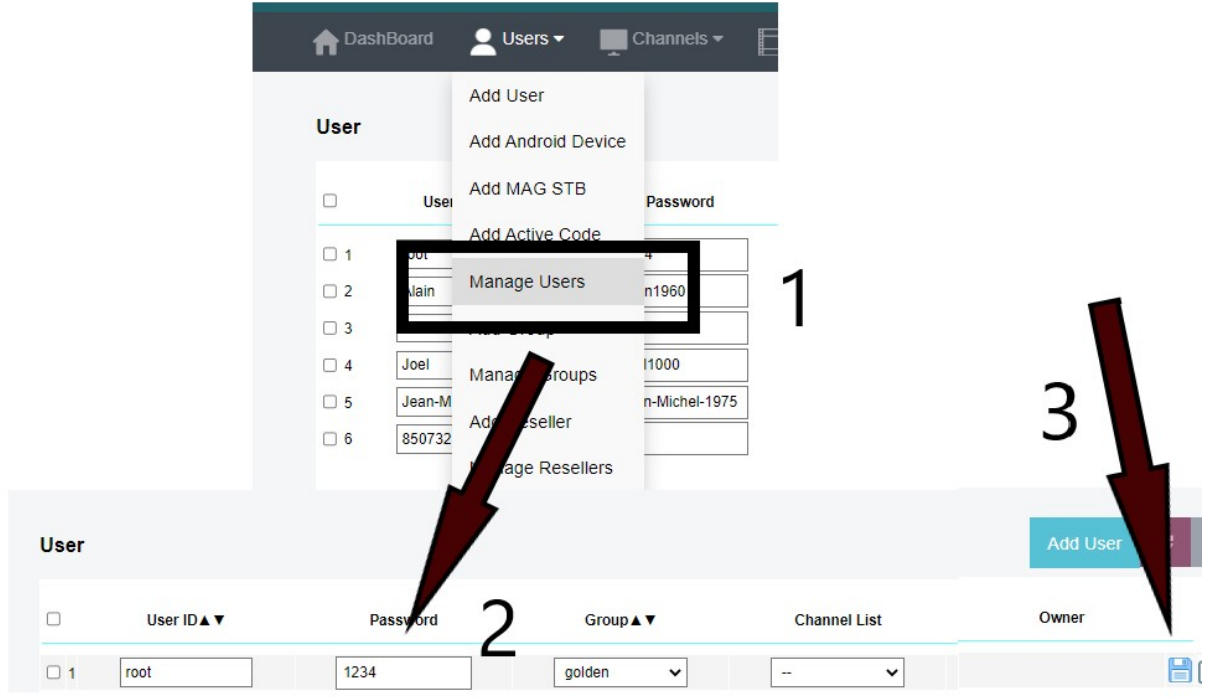

Copyright © 2021-2029 Ezhometech Inc. All Rights Reserved

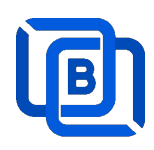

# 2.Admin Panel

### HTTP Protocol:

Admin Panel Input URL: http://domain:panel\_port Ex. http://192.168.0.9:18000/ Reseller Panel URL: http://domain:API\_port/reseller/index.htm Ex. http://192.168.0.9:17000/reseller/index.htm

### **Setting**

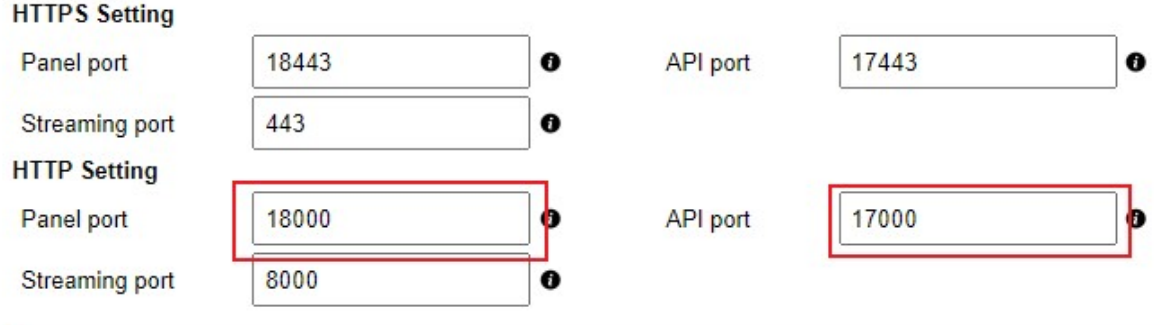

#### HTTPS Protocol: (Support Ubuntu 20.04 only)

Admin Panel Input URL: http://domain:https\_panel\_port

Ex. http://192.168.0.9:18443/

Reseller Panel URL: http://domain:https\_API\_port/reseller/index.htm

Ex. http://192.168.0.9:17443/reseller/index.htm

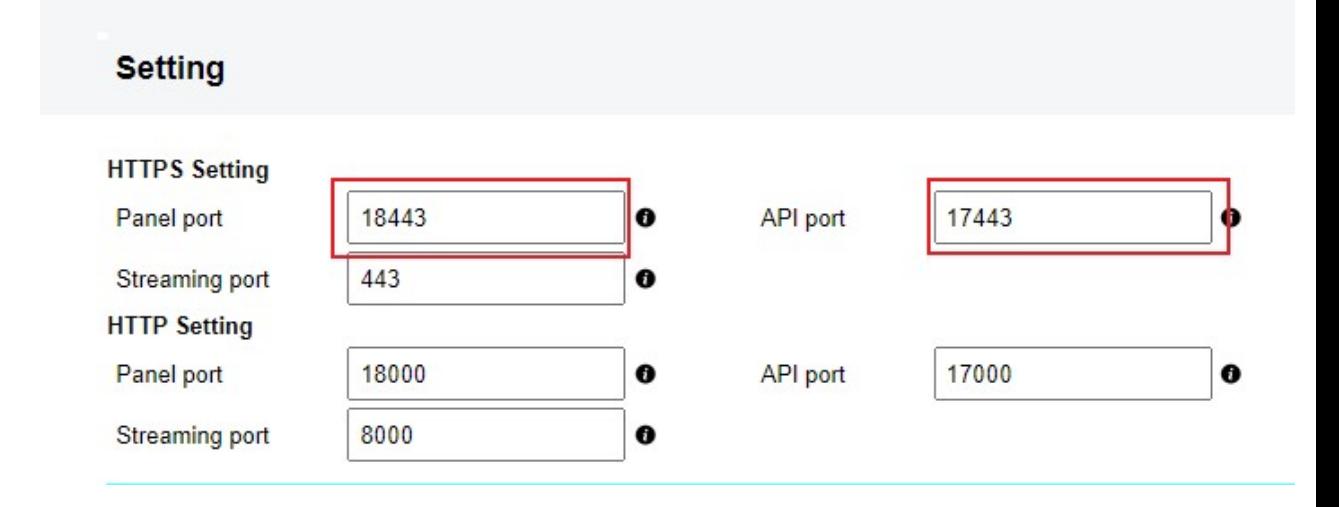

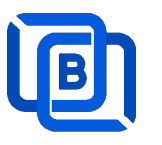

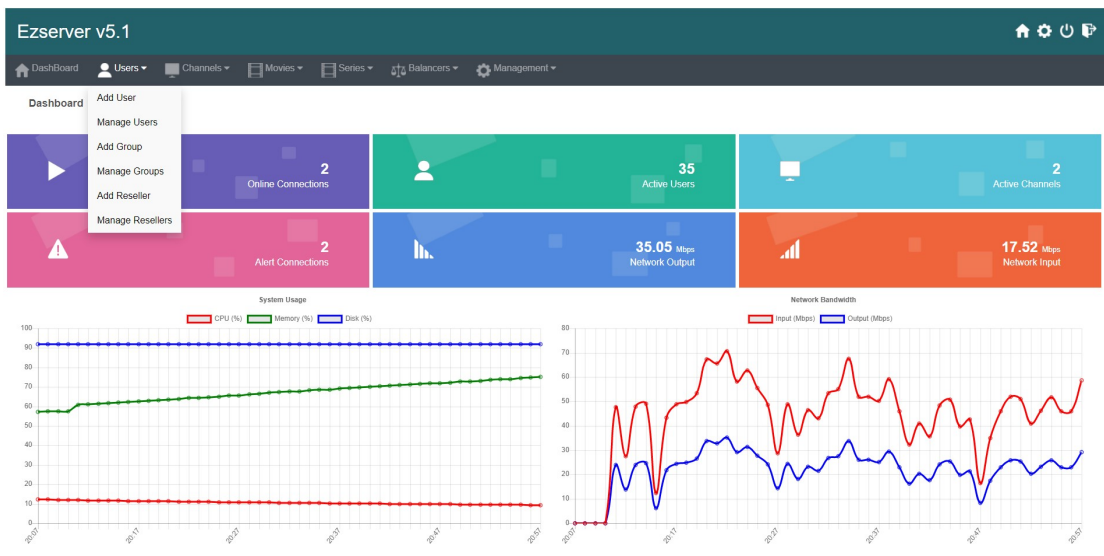

- 4. **User / Group / Reseller management:** create, modify and delete users, groups, Reseller.
- 5. Channel / EPG management: create, modify, delete or import channels,, epg.
- 6. Movies management: create, modify, delete or import movies.
- 7. Series management: create series.
- 8. User Agent Protection: Add, delete User Agent for Player protection
- 9. Blacklist management: show and delete Locked IP.
- 10. Statistics: show Channel and Movies watched information.
- 11. Setting

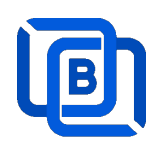

## 2.1 User Management

There are 3 options for player activation.

• Click "Add Android Device" and Input Device Mac Address

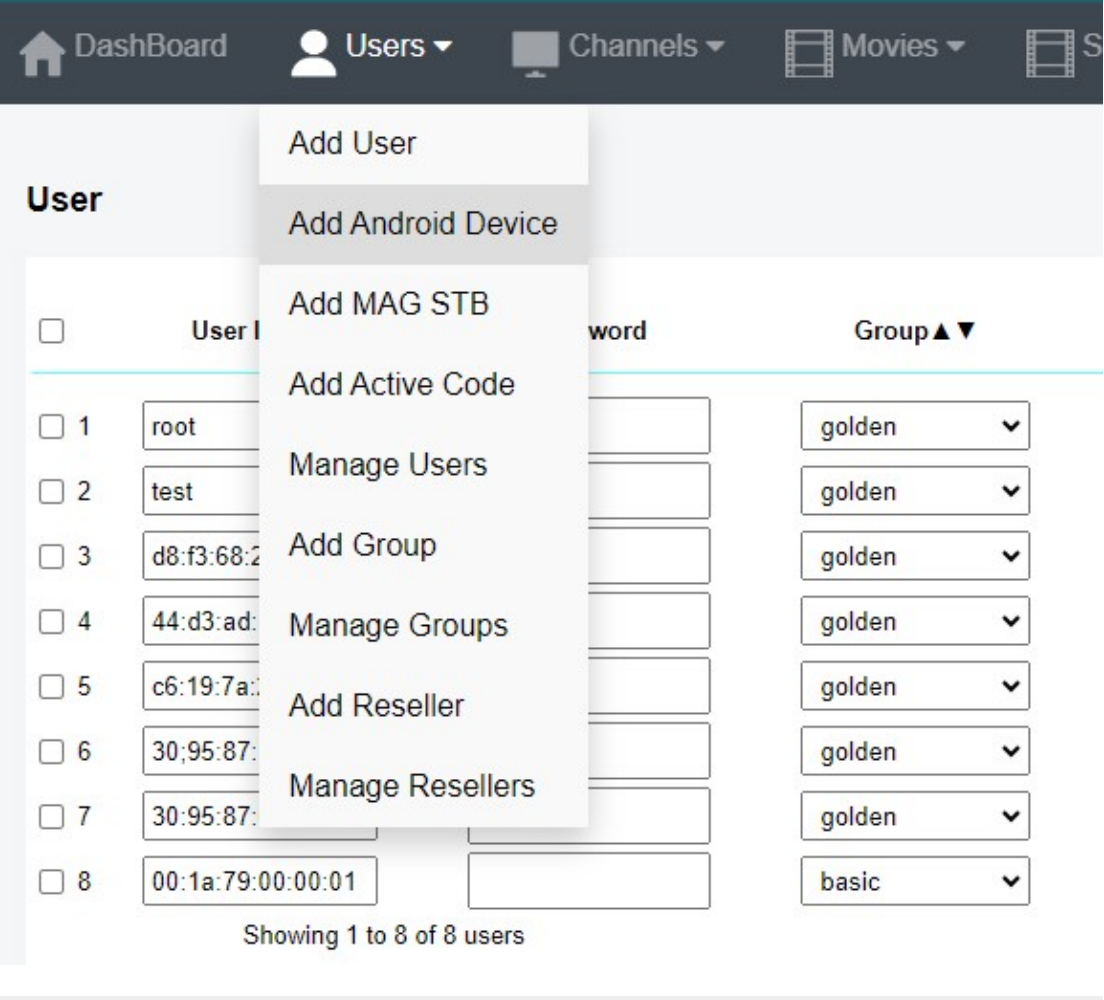

# **New Android Device**

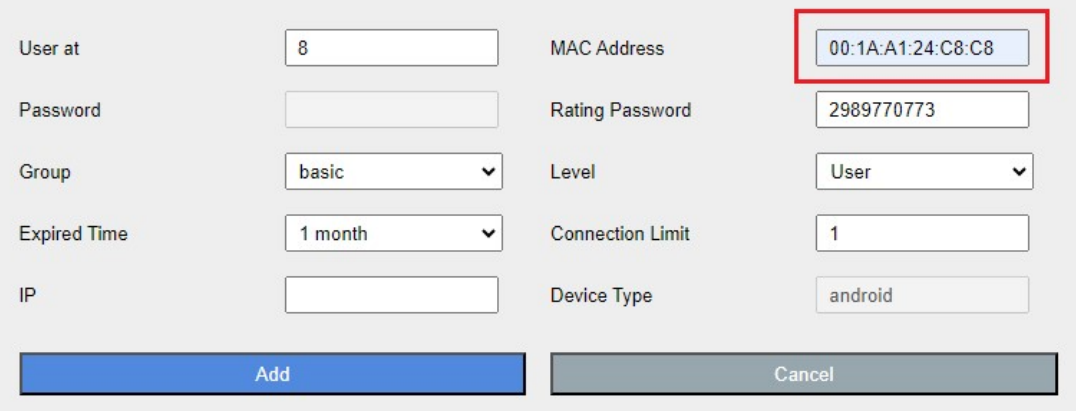

Copyright © 2021-2029 Ezhometech Inc. All Rights Reserved

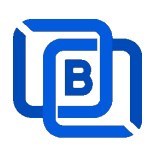

Click "Add User" and Input User name / password

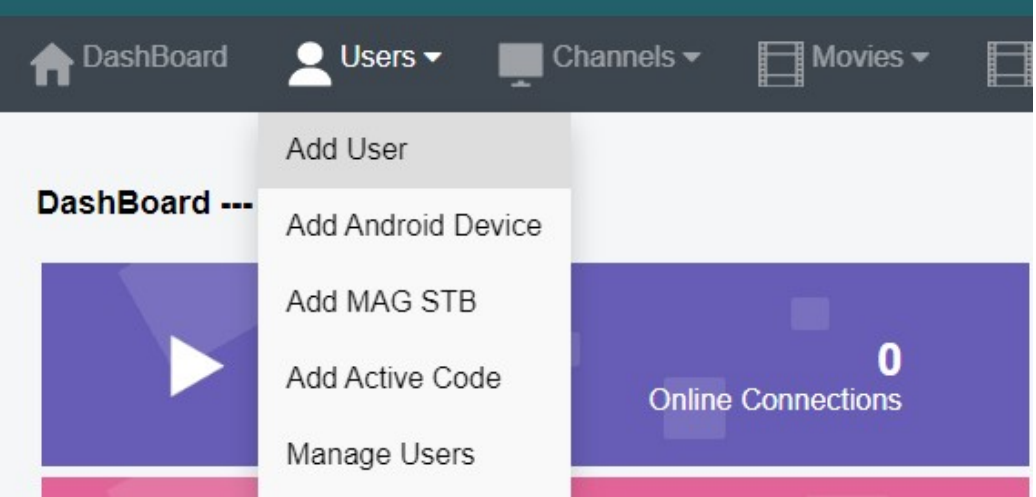

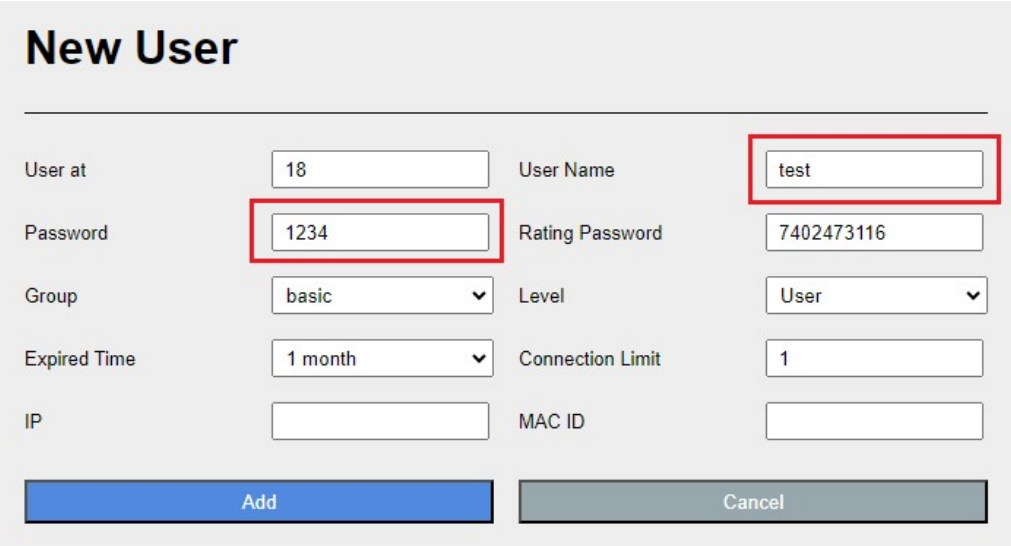

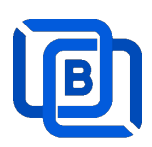

### Click "Add Active Code"

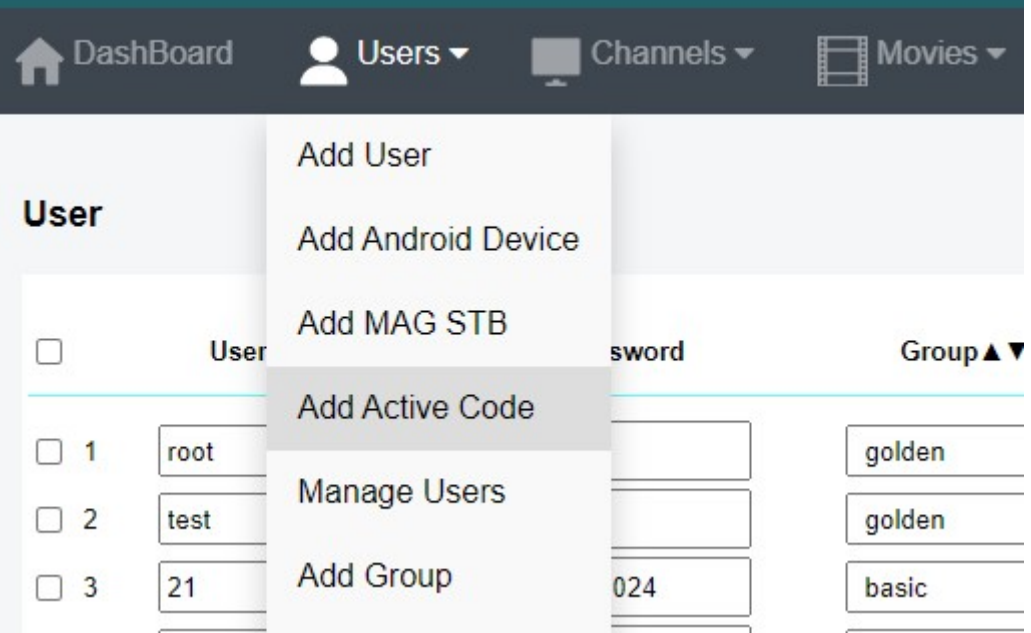

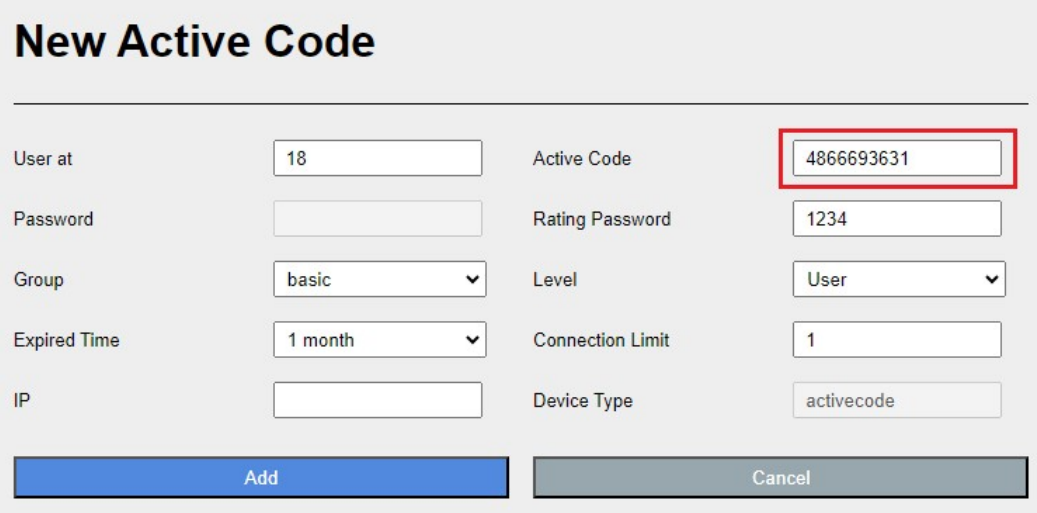

- $\Leftrightarrow$  Active Code is auto geenerated by system random generator.
- $\Leftrightarrow$  Each active code is limited by one device.

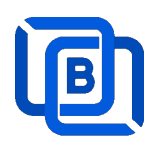

# 2.2 Channel Management

### 2.2.1 Add new channel

1.

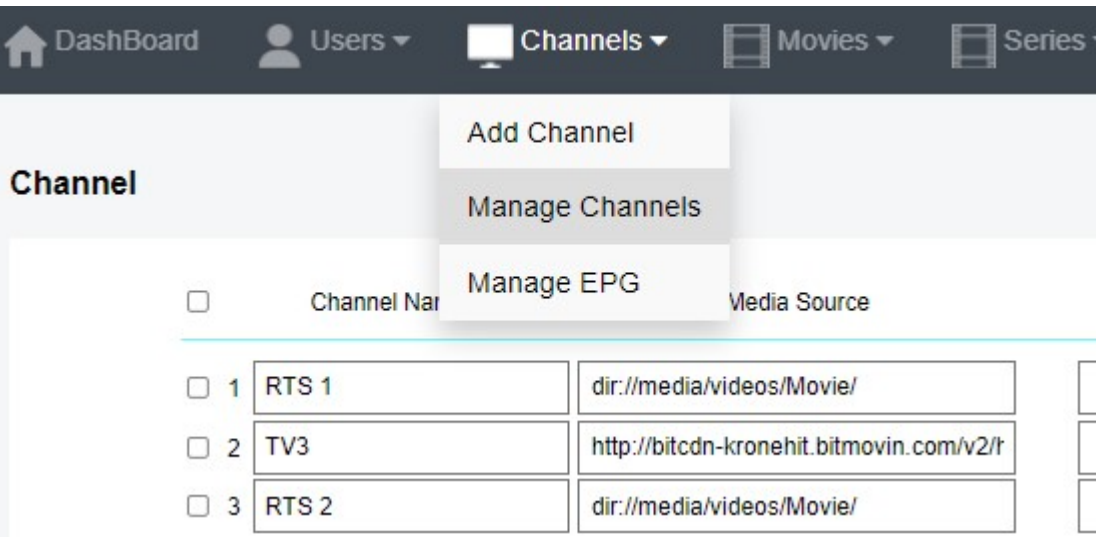

2.

# **New Channel**

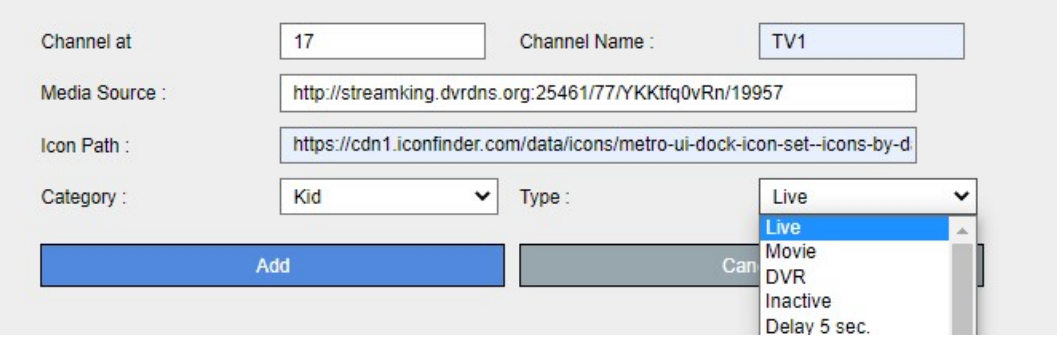

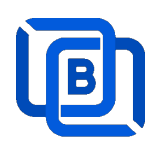

### 2.2.2 Import channels by m3u link

1. Click Channels: Manage Channels: Import M3U

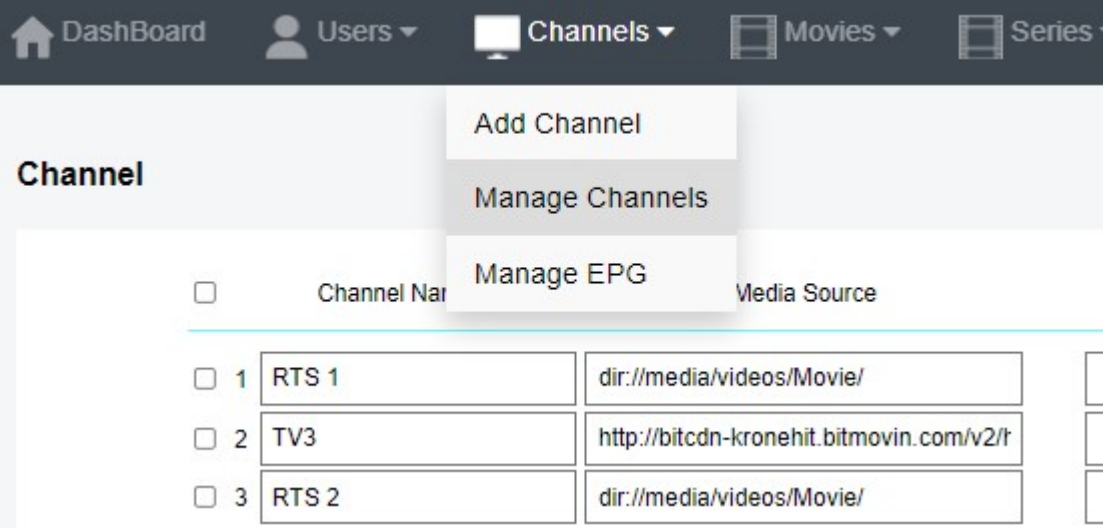

#### 2. Click Import M3U

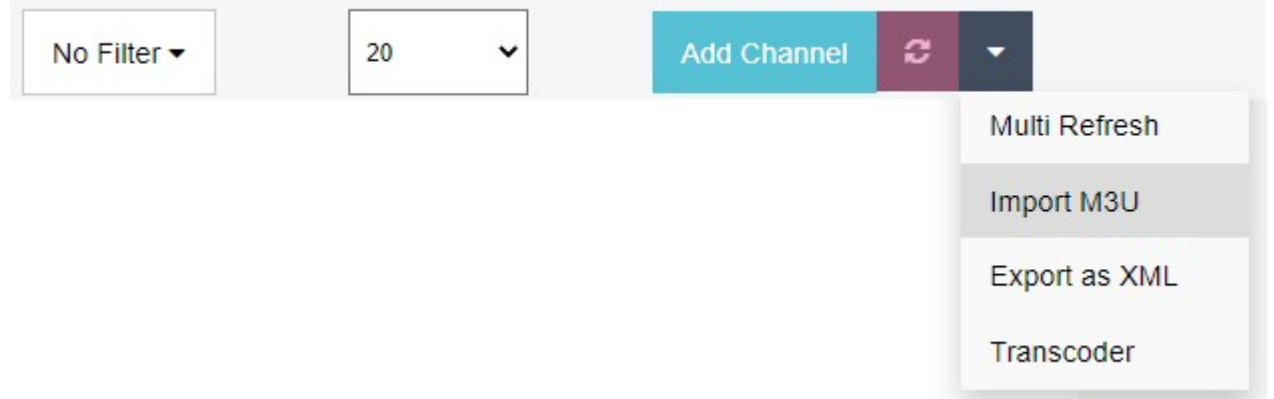

### 3. Input HTTP M3U Link and Click Submit button

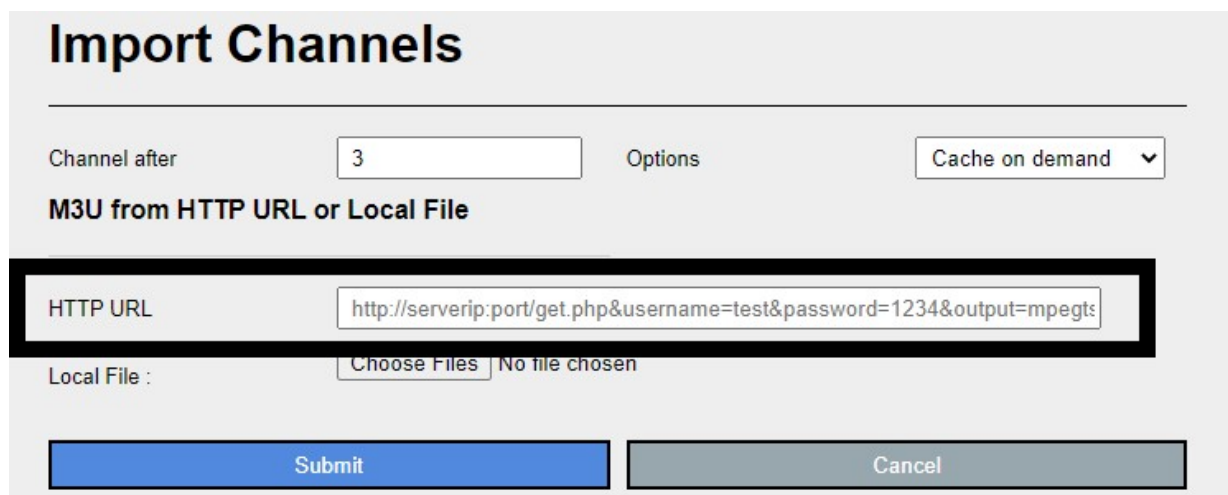

Copyright © 2021-2029 Ezhometech Inc. All Rights Reserved

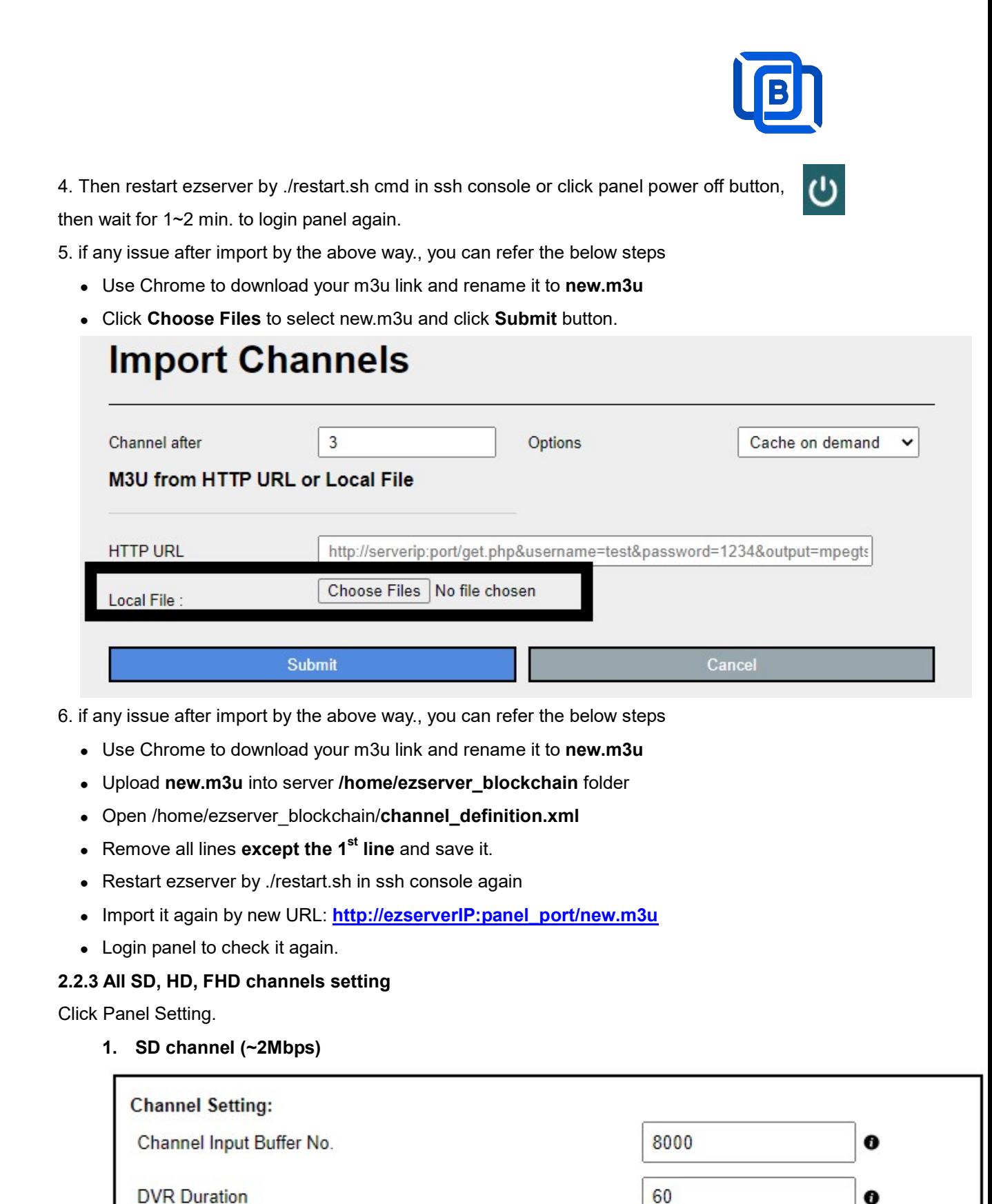

**Video Input Quality** 

### 2. HD / FHD channel (above 4Mbps)

Copyright © 2021-2029 Ezhometech Inc. All Rights Reserved

HD (0.00)

SD<sup>I</sup>

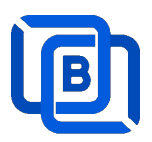

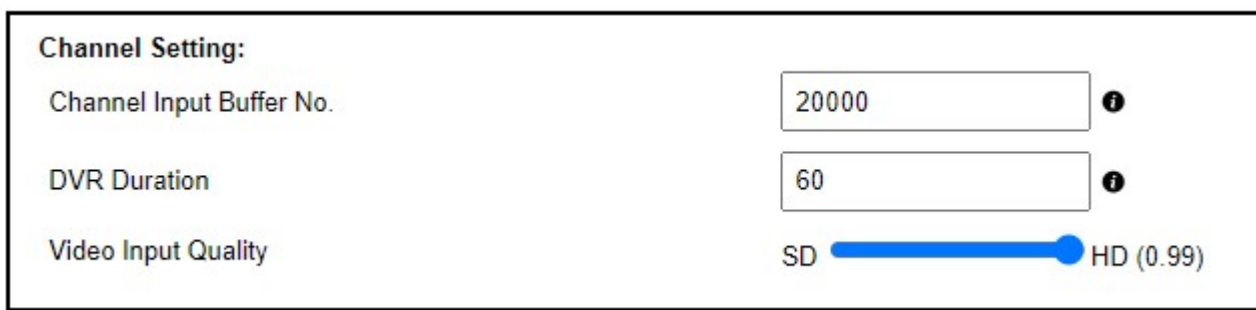

### 2.2.4 Single SD, HD, FHD channel setting

Click Panel Channel Management: Edit button of the channel.

1. SD channel (~2Mbps)

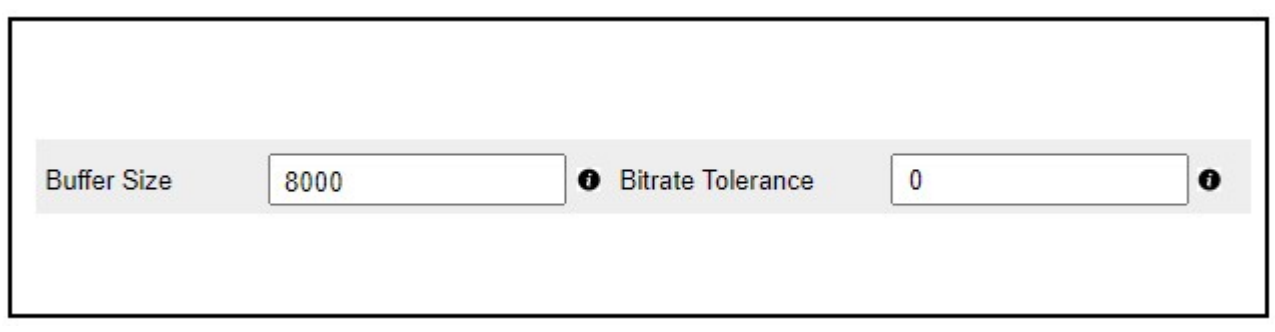

### 2. HD / FHD channel (above 4Mbps)

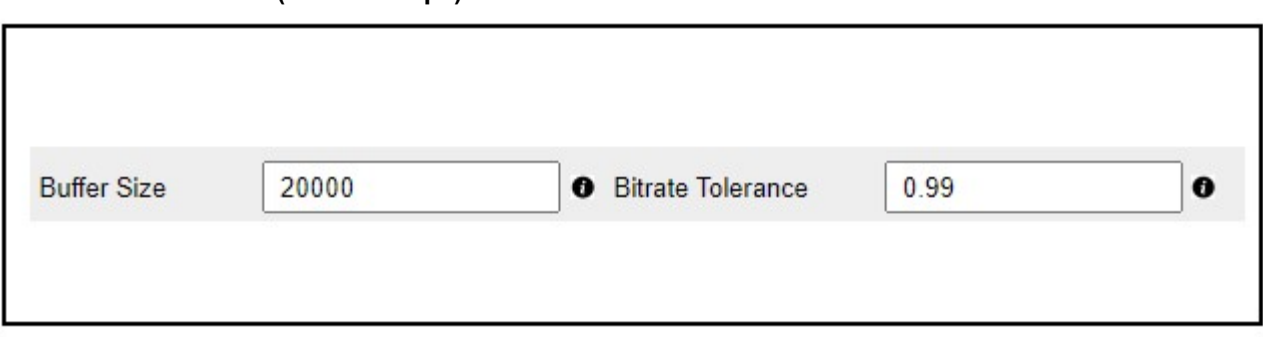

#### 2.2.5 Daily Refresh Channel

- Add channel\_refreh=1 in ezserver\_blockchain/ezserver\_config.txt.
- Run ./restart.sh to restart ezserver
- Ezserver will refresh all channels at 00:00 AM per day.

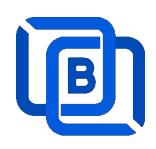

### 2.2.6 Channel on Demand

 $TV9-2$ 

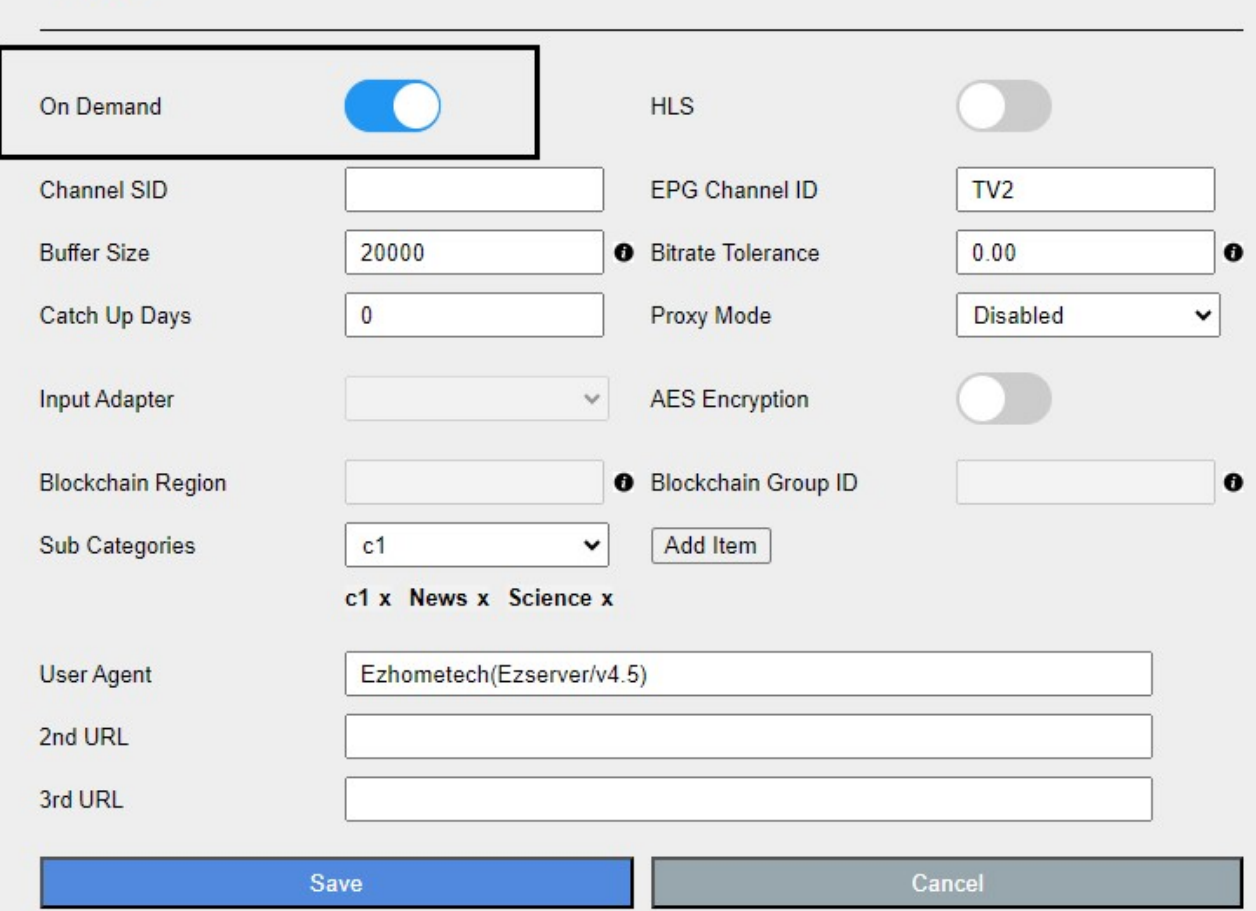

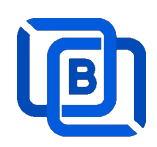

### 2.3 Movie Management

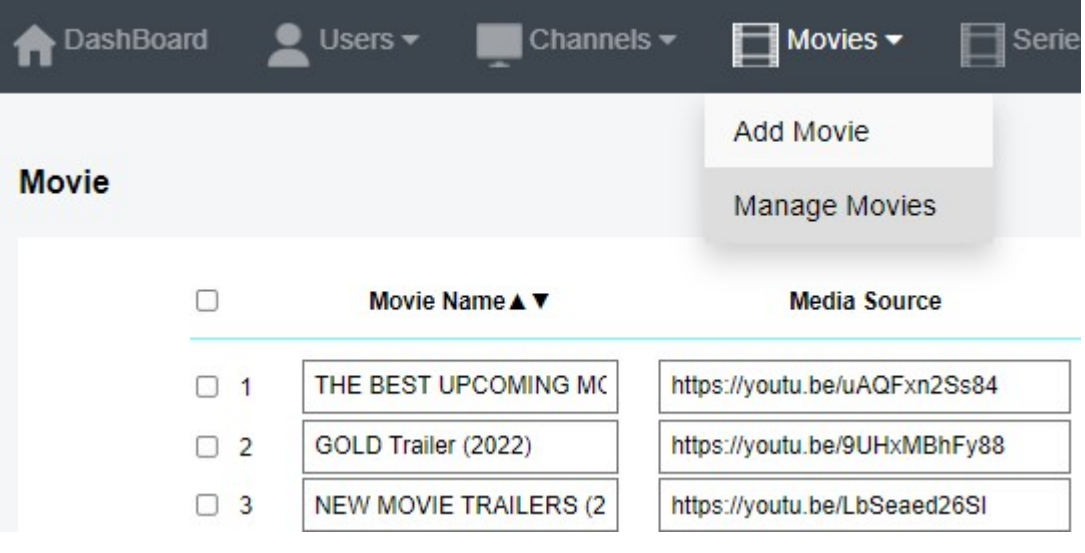

### 2.3.1. Add TMDB Movie

This option works only for HTTPS Admin Panel.

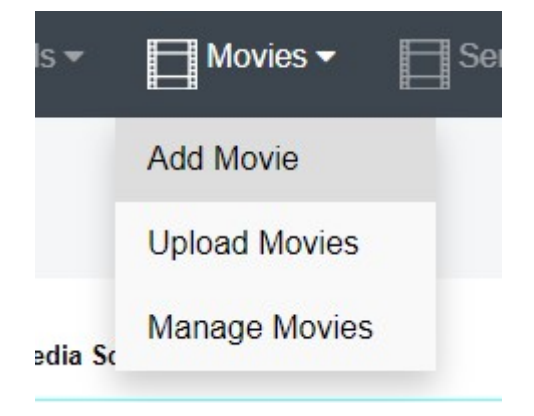

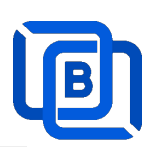

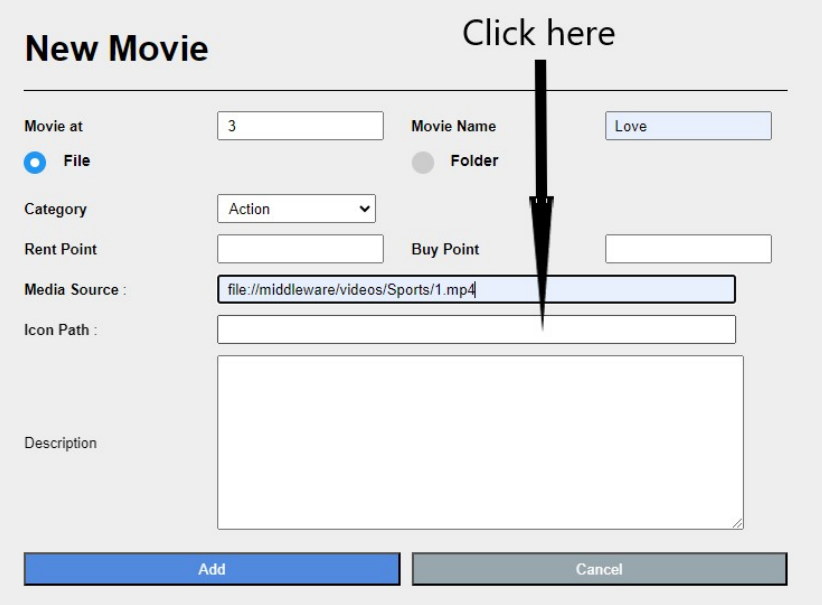

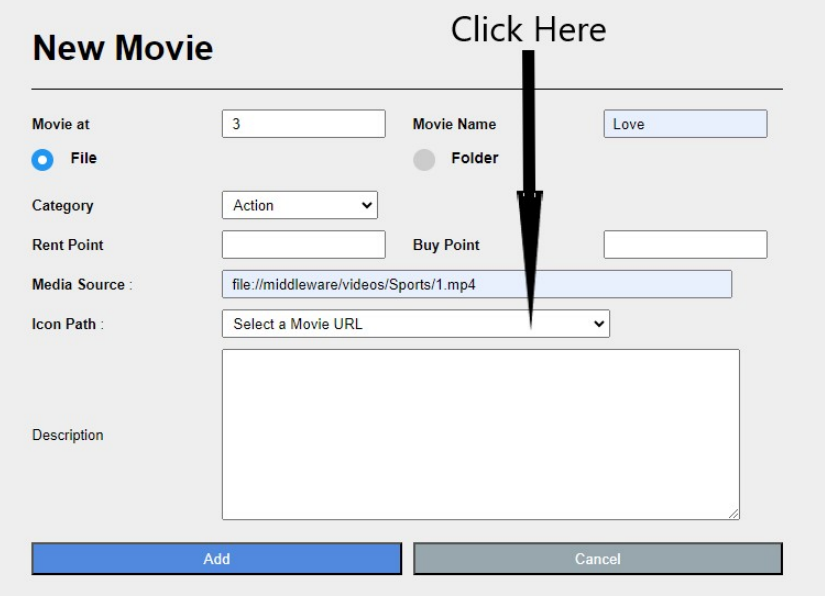

Select one option from the list:

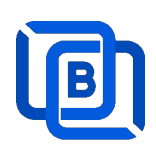

### **New Movie**

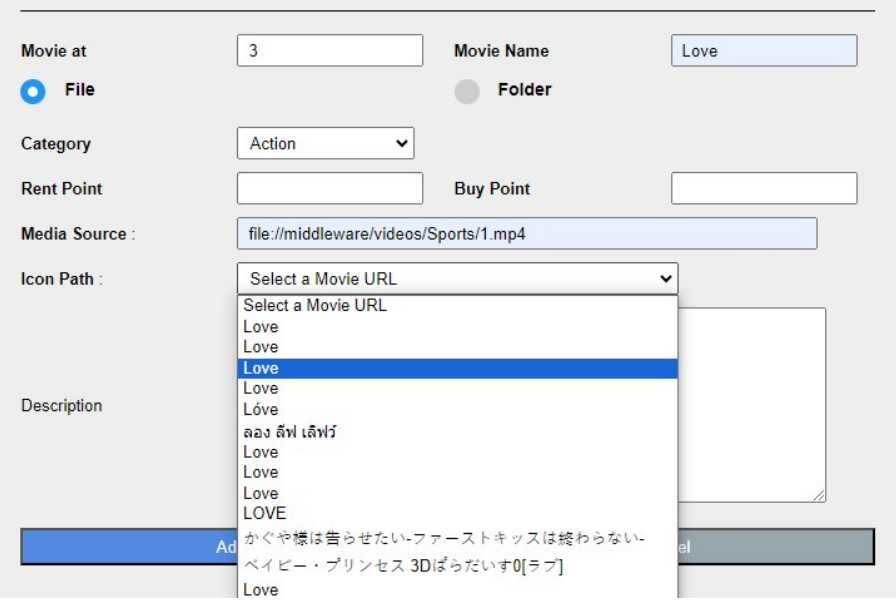

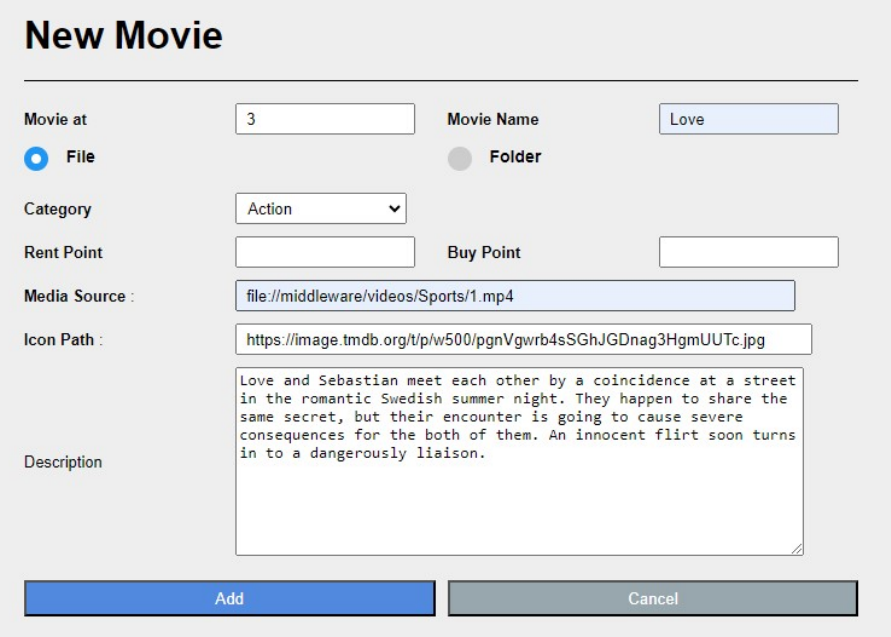

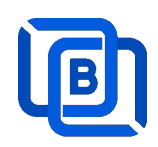

### 2.3.2. Upload Local movies

1. Click Movies:Upload Movies

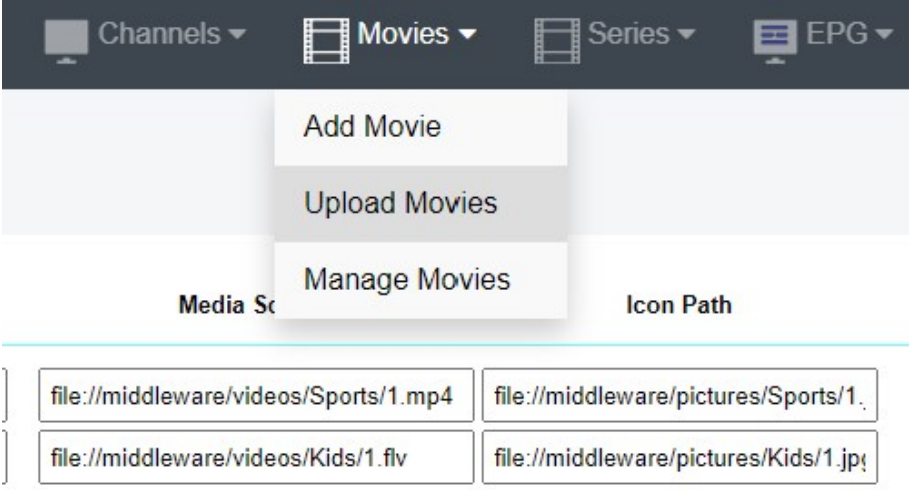

2. Click Choose Files to select new.m3u and click Submit button.

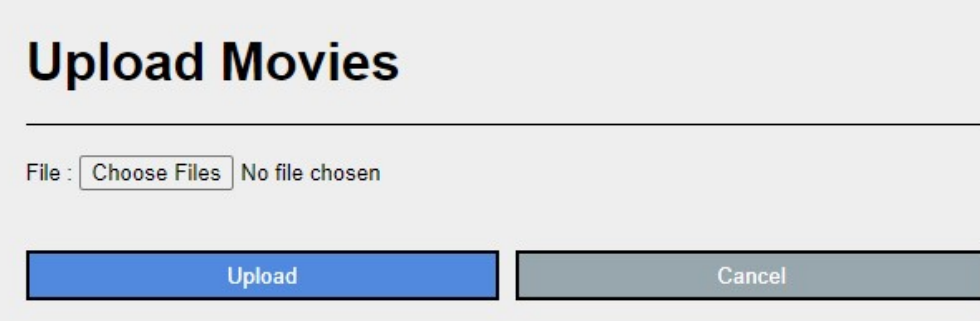

#### 2.3.3. Speed up Movie streaming

Convert standard MP4 files to Apple's MP4 format using below tools

1. ffmpeg

ffmpeg -i input.mp4 -movflags faststart -acodec copy -vcodec copy output.mp4

2. MP4Box (GPAC)

MP4Box -add input.mp4 -new output.mp4

- 3. HandBrake
	- Open HandBrake and load your input file.
	- Choose a preset for Apple devices (like "Apple 1080p60 Surround").
	- Start the conversion process.
- 4. QuickTime Pro
	- Open the MP4 file in QuickTime Pro.
	- Go to File > Export.
	- Choose the appropriate format and settings.
	- Save the file.

Copyright © 2021-2029 Ezhometech Inc. All Rights Reserved

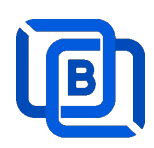

# 2.4 Series Management

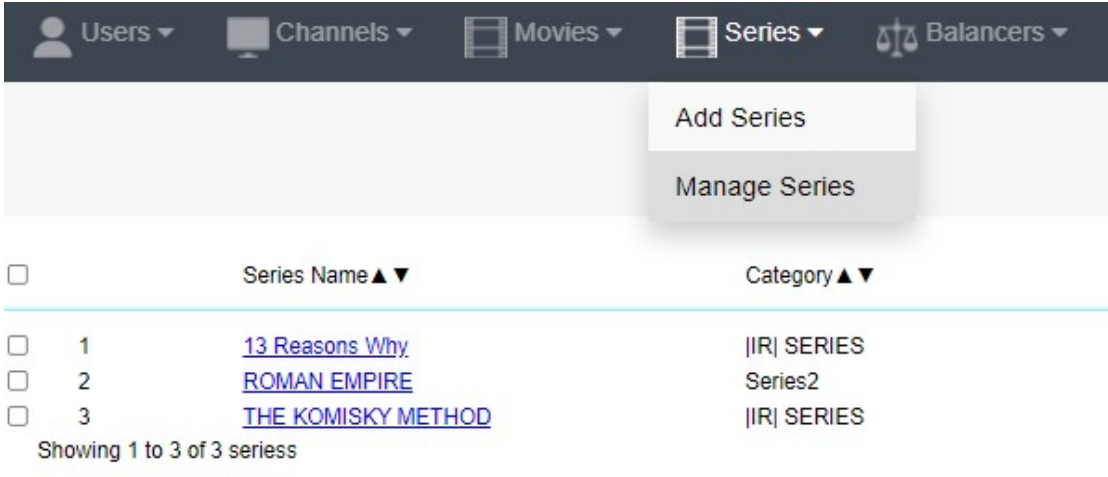

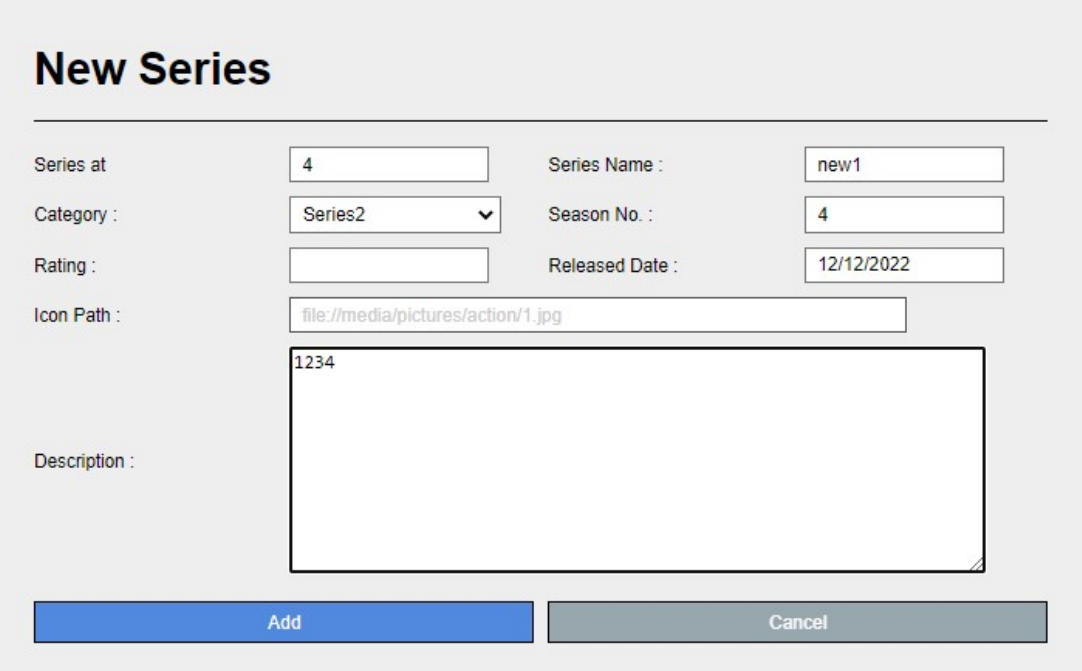

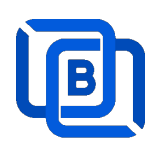

### 2.5 EPG Management

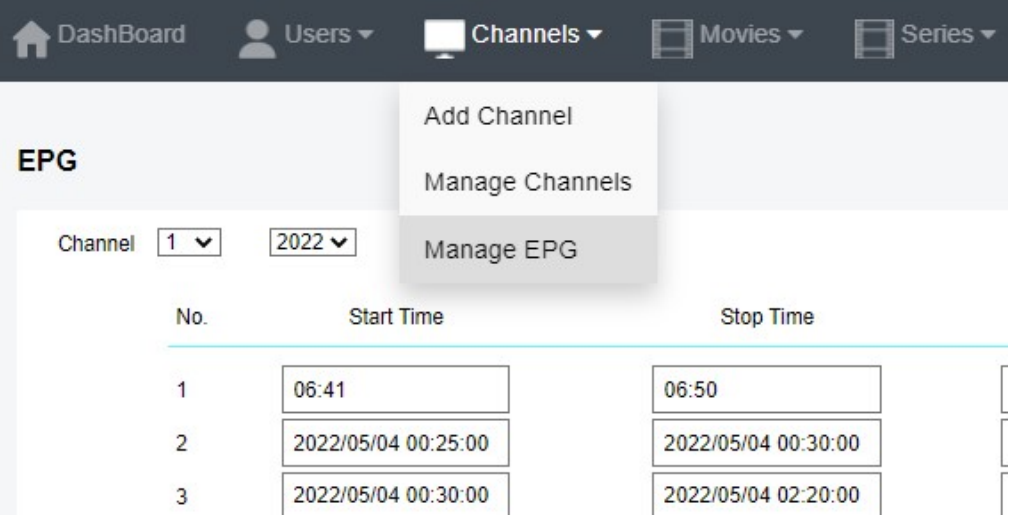

There are 3 ways to add EPG to Ezserver, one is from XMLTV URL, the other is from UDP Stream, another is manual insertion.

#### XMLTV URL

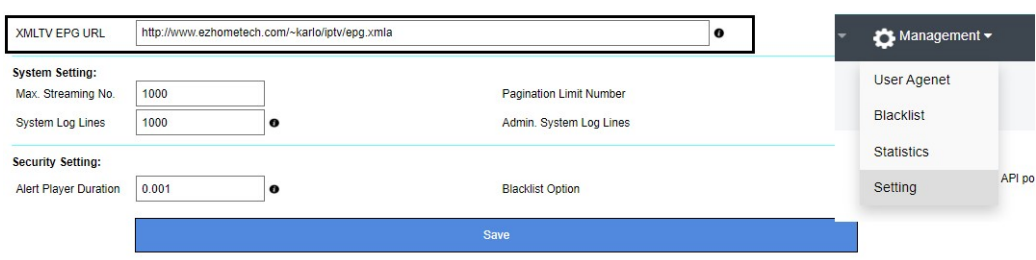

#### EPG ID MATCH

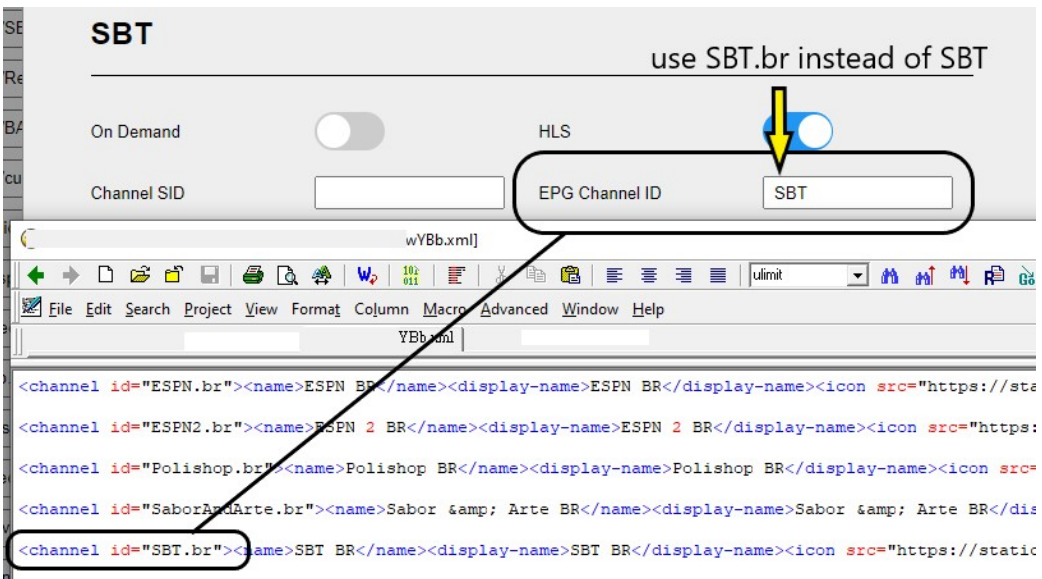

then click EPG: Manage XMLTV: refresh button to get the newest epg.

Copyright © 2021-2029 Ezhometech Inc. All Rights Reserved

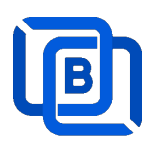

#### UDP Stream with EPG

Add channels by multicast URL as below and enable MPEG EPG Extraction option

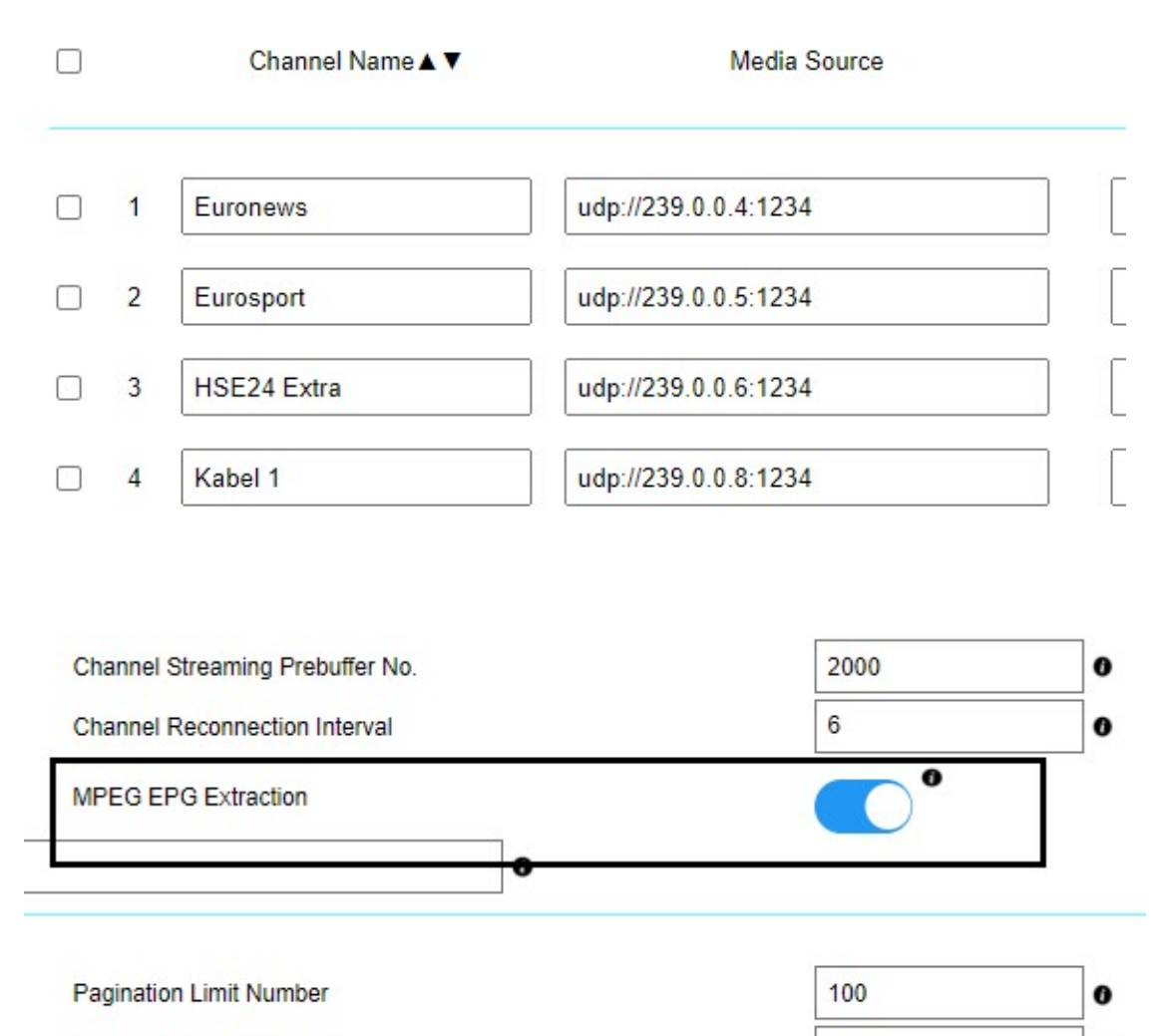

1000

Admin. System Log Lines

 $\bullet$ 

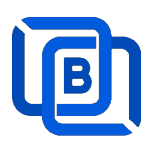

#### Manual insertion

Select DAILY, MONDAY, or others with Start time, then Ezserver will record video by the option into local storage and insert the video into Movie menu.

# **New Program**

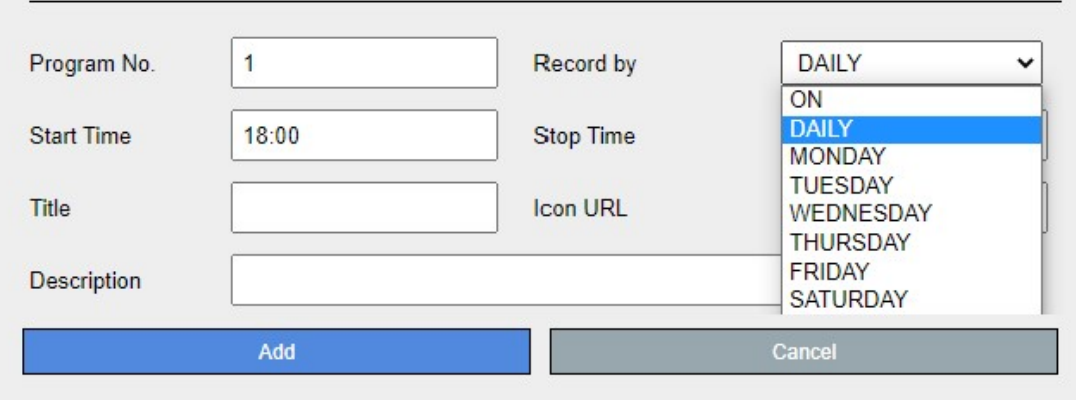

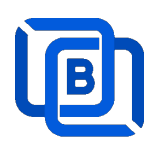

# 2.6 User Agent Management

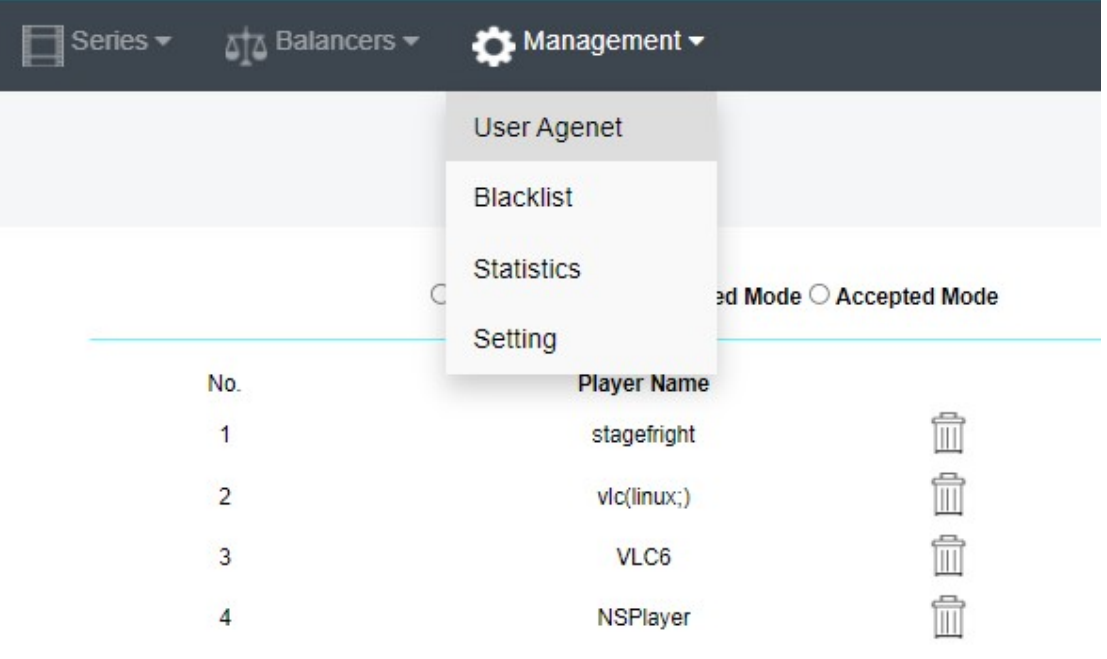

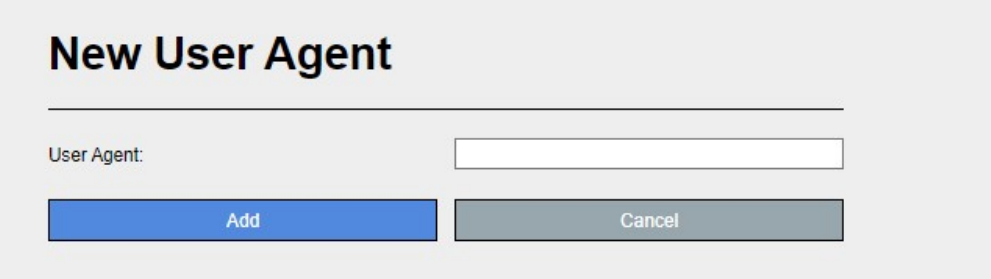

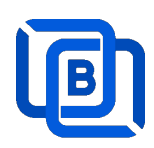

### 2.7 Reseller Management

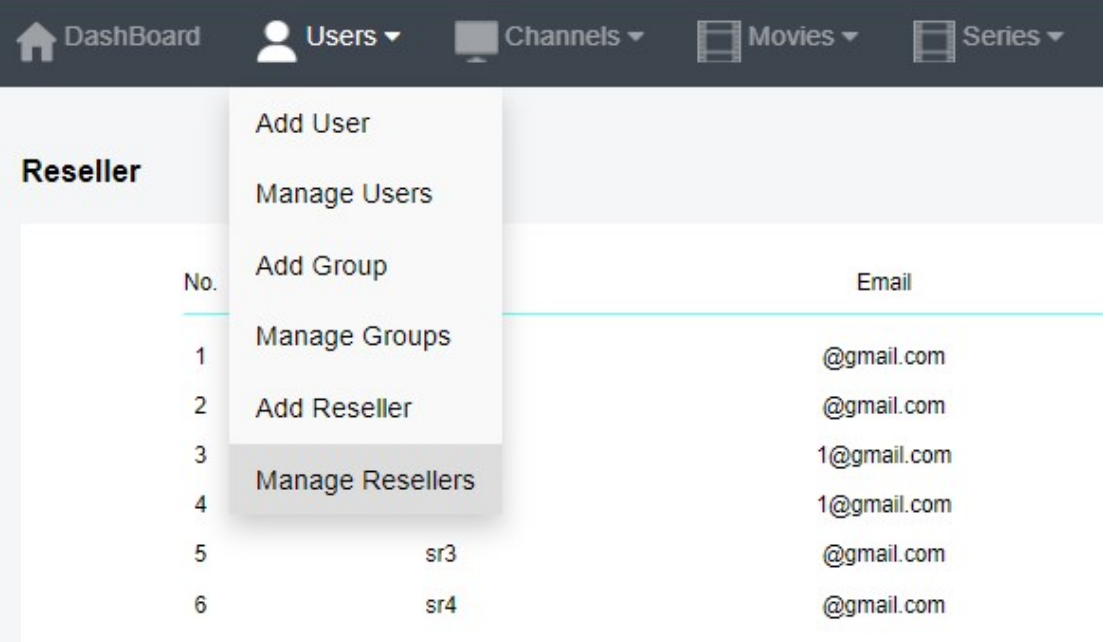

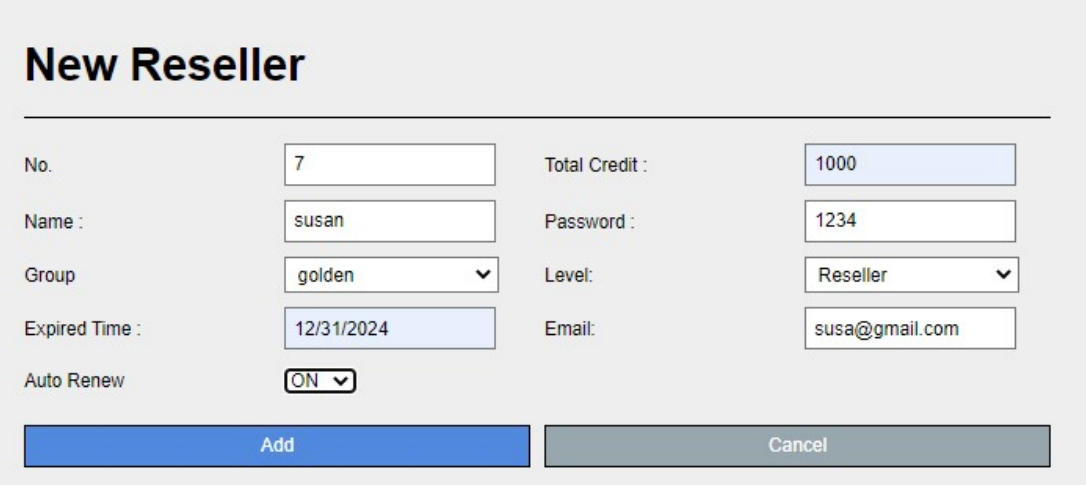

Auto Renew: When a user associated with a reseller account expires, the ezserver system automatically adjusts the reseller's credit by deducting an amount equivalent to the expired user's subscription cost.

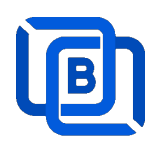

# 3 Reseller Panel

Input URL: http://domain:port/reseller/index.htm in Chrome

12. Super reseller can create, modify and delete Resellers and users

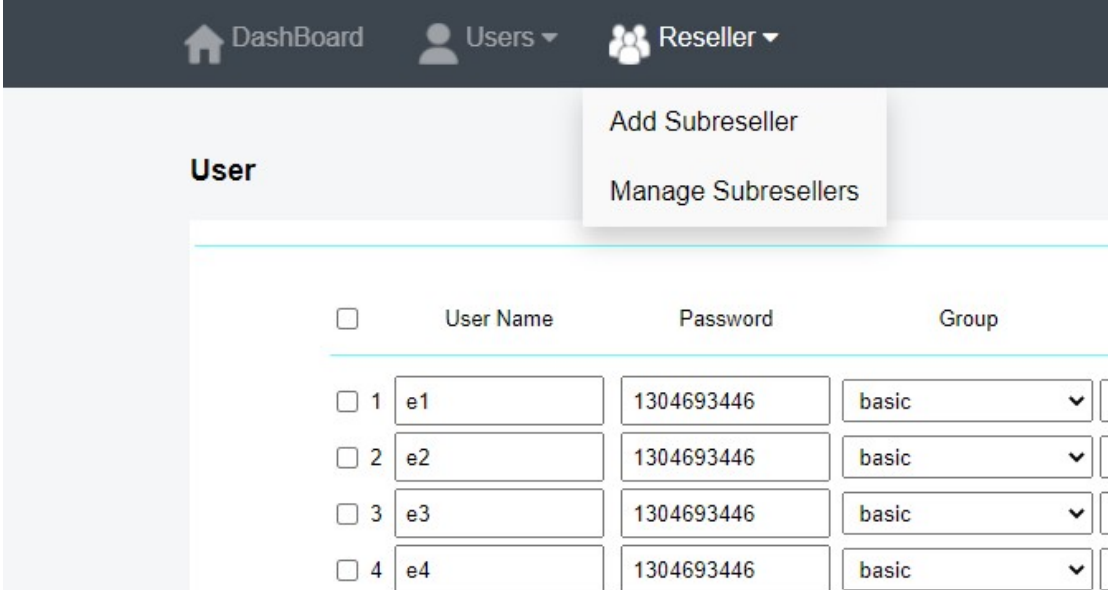

13. Reseller can create, modify and delete users only.

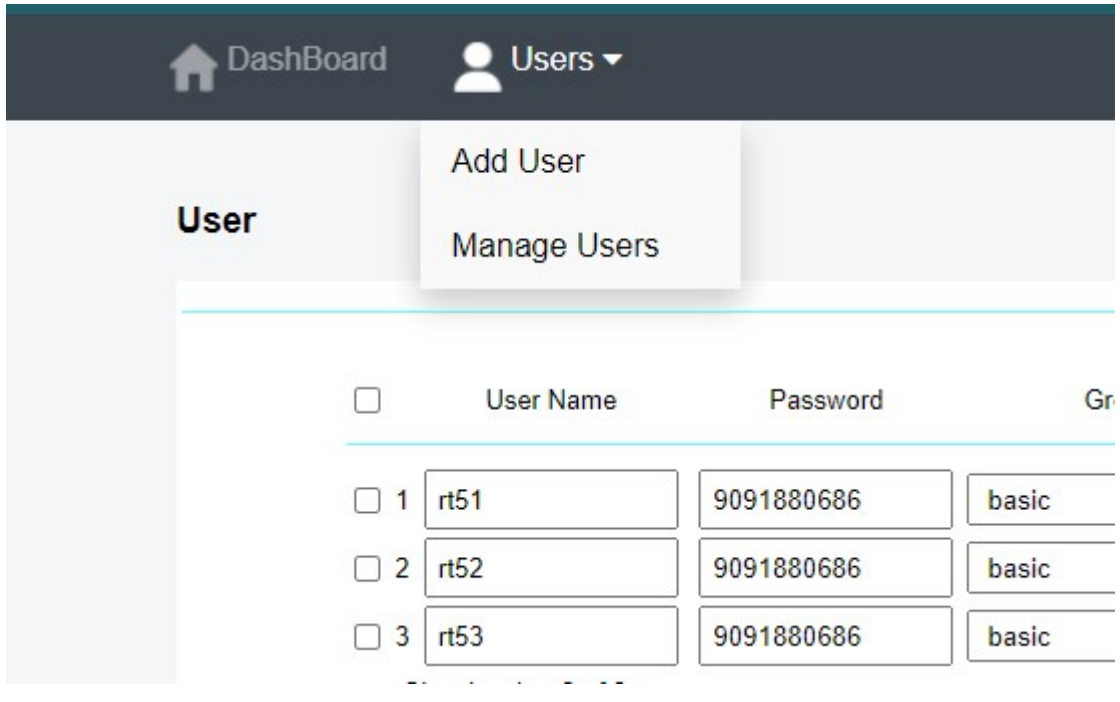

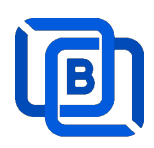

## 4 Middleware

Ezserver middleware platform grants users access to live TV channels, on-demand video content, and additional features like electronic program guides. Our platform is designed to seamlessly support various protocols and technologies, including HLS, HTTP, and HTTPS, ensuring smooth content streaming across a wide array of devices and platforms. Currently compatible with Google Chrome, Microsoft Edge, Apple Safari, FireFox, Android STB / Smarter TV and LG Smarter TV, it offers a flexible and user-friendly experience for diverse viewing preferences.

#### Main Menu

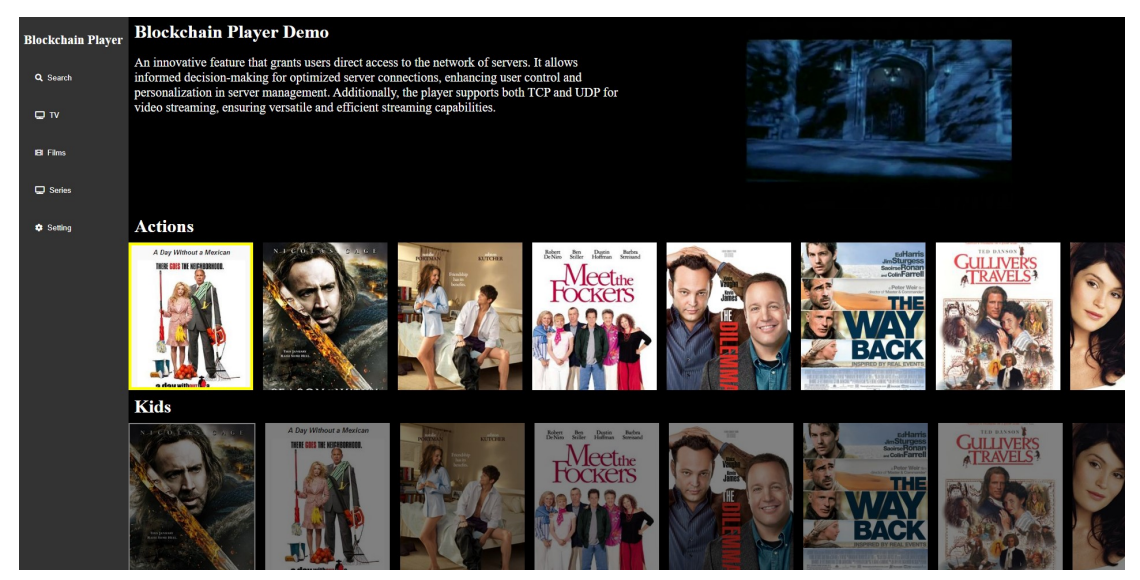

For Android STB, Smarter TV, and LG Smarter TV, users are required to install the Ezserver Player on these devices to access the full range of features and enjoy seamless IPTV streaming.

#### Middleware URL: http://domain:panel\_port/w/

Ex. http://192.168.0.9:18000/w/

#### Note: For Internet Browser use: Need to enable Channel HLS option

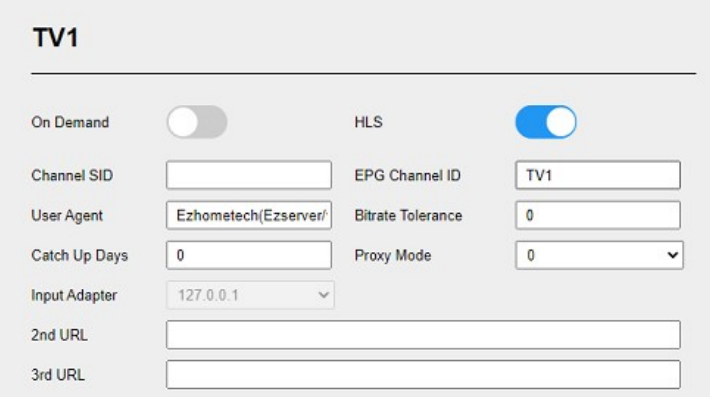

Copyright © 2021-2029 Ezhometech Inc. All Rights Reserved

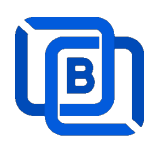

# 5 Multiple Servers Setting

The P2P network consists of 2 pivotal nodes, each playing a crucial role in ensuring a robust and secure ecosystem for content delivery. These nodes are Stun Server, User Server, Content Server (Channels and Films),

- **User Server** : management user information, *it can also have content*.
- **Content Server** : It can be for channel or movie streaming.

#### 14. User Main Server: Acts Stun Server

- $\Leftrightarrow$  Enable Main / Slave Node option
- $\Leftrightarrow$  Define Control port

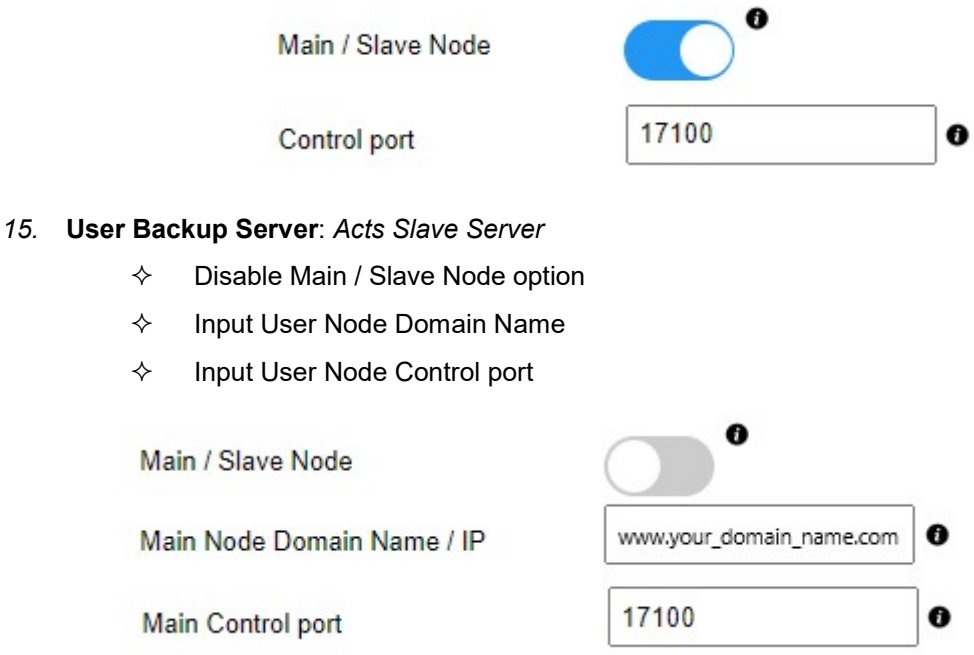

- 16. Domain Name Setting: For the reliability of your service
	- $\Diamond$  Add all IPs of User Main Server and Backup Servers into Domain Name Setting of your DNS register site.

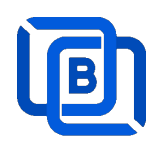

### 17. Content Server

- $\Leftrightarrow$  Delete all users except root
- $\Leftrightarrow$  Disable Main / Slave Node option
- $\Leftrightarrow$  Input User Node Domain Name
- $\Leftrightarrow$  Input User Node Control port

Main / Slave Node

Main Node Domain Name / IP

Main Control port

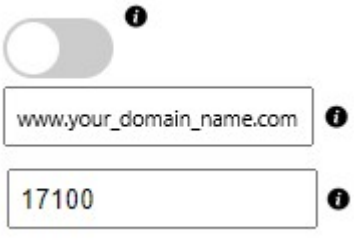

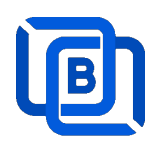

## 6 Work Folder

Assign movie and series folder path of Content Nodes in Main server Panel.

18. Check Content Nodes in main server first

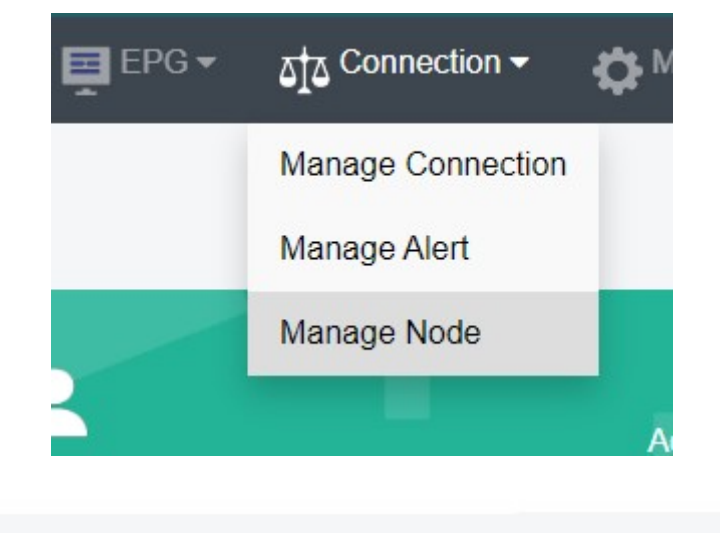

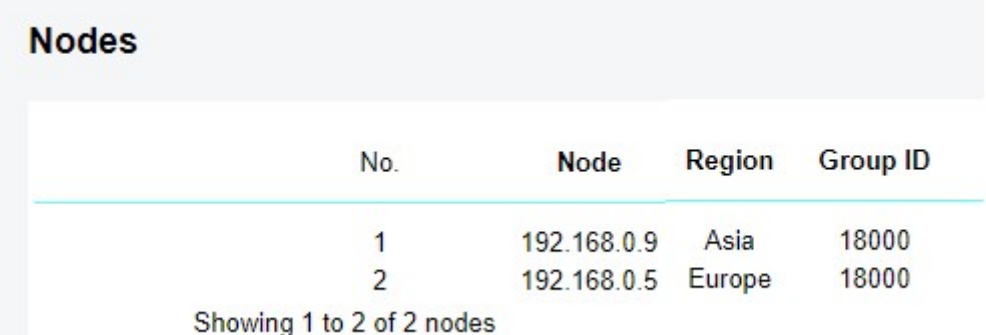

19. Create Work Folder of Content Nodes in main server

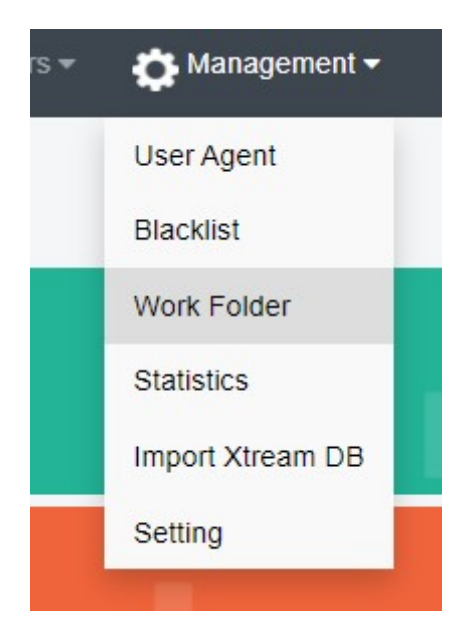

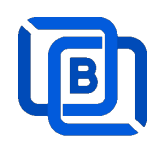

#### Create Movie Folder

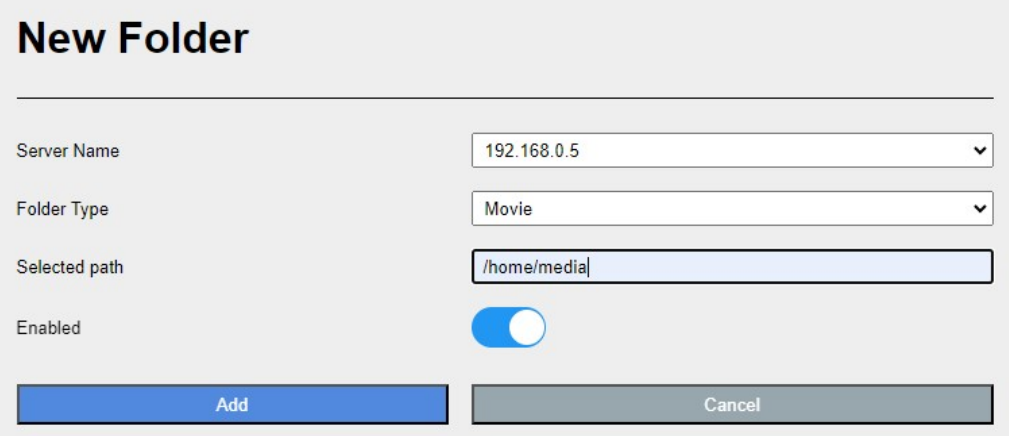

- 20. Add new folder (/home/media) in Content Node
- 21. Upload mp4 files into /home/media as below syntax

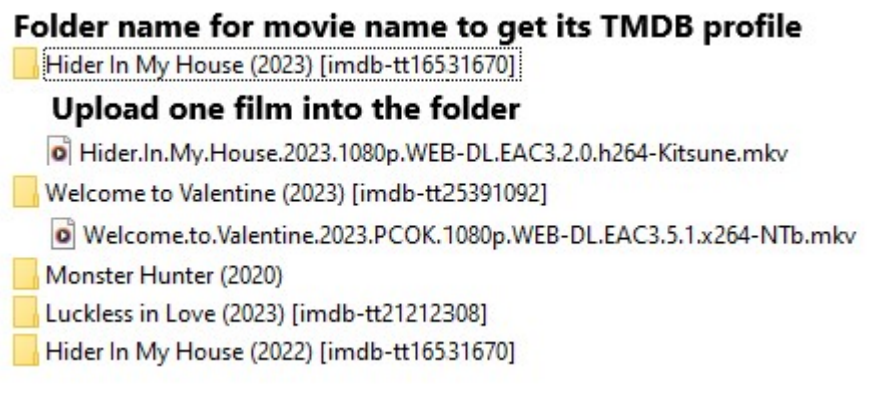

System automatically refreshes hourly movie work folder

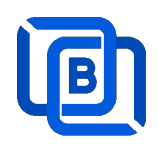

### Create Series Folder

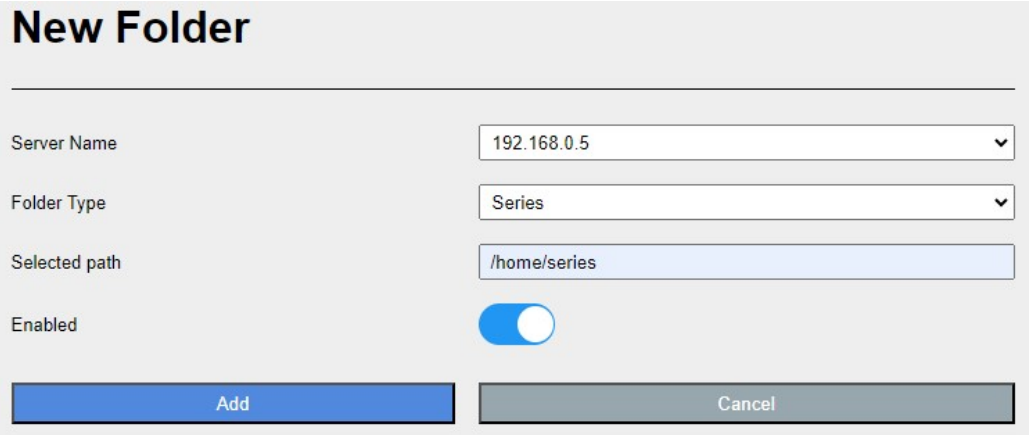

- 22. Add new folder (/home/series) in Content Node
- 23. Upload mp4 files into /home/series as below syntax

### Filename syntax: Series name - episodes name - xxx.mp4

- o used US S01E01 WEBDL-720p.mkv g used US - S01E02 - WEBDL-720p.mp4 o bhagya-lakshmi - S01E05 - WEBDL-720p.mp4 o bhagya-lakshmi - S01E04 - WEBDL-720p.mp4 bhagya-lakshmi - S01E03 - WEBDL-720p.mp4 O bhagya-lakshmi - S01E02 - WEBDL-720p.mp4 o bhagya-lakshmi - S01E01 - WEBDL-720p.mp4
- 24. ezserver automatically refreshes hourly series work folder

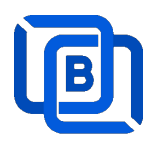

# 7 Blacklist

Blacklist is the protection for illegal connections. There are 2 options to clear blocked IPs.

1. Panel option: Click Management:Blacklist

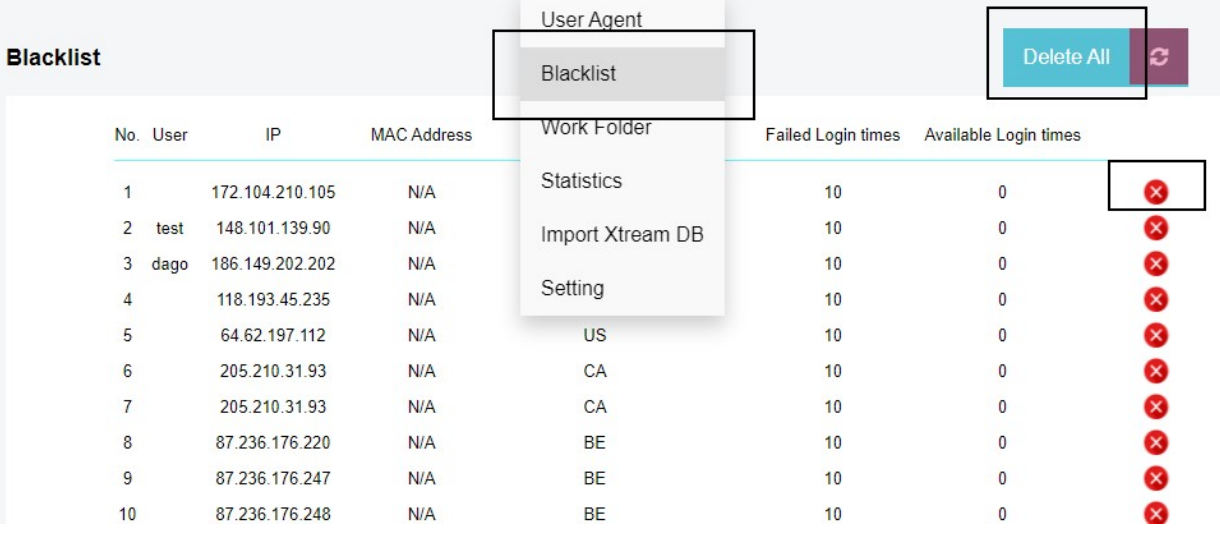

- 2. SSH option: to clear all blocked IPs
	- $\Leftrightarrow$  login ssh
	- $\diamond$  sudo iptables -F
	- $\diamond$  cd /home/ezserver\_blockchain
	- $\Leftrightarrow$  /restart.sh

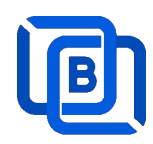

# 8 DBTool

Migrate Xtream UI / XUI-One Users and Resllers to Ezserver

- cd /home/ezserver\_blockchain
- ./dbtool or ./dbtool dbname
- ex. 1 (default file: xtream\_iptvpro\_xui)
- ./dbtool
- ex. 2 your dbname
- ./dbtool xtream\_iptvpro\_xui.sql
- ./restart.sh

### \*\*\* Restart ezserver after dbtool execution \*\*\*

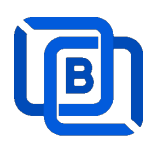

# **9 User Subscription Portal**

Let user buy subscrption packages via QRCide with Cryptocurrency or PayPal Gateways.

- Sign Up for 24-Hour Trial:
	- $\Diamond$  Get instant access with a 24-hour trial.
	- $\Diamond$  Experience our full features and services risk-free.
	- $\diamond$  Sign Up for Trial
- Buy Subscription via Crypto and PayPal QR Code:
	- $\Diamond$  Secure and fast payment with cryptocurrency.
	- $\Diamond$  Scan the QR code to complete your purchase.
	- $\Diamond$  Enjoy uninterrupted service and premium features.

#### Buy Subscription

- Support Admin Upload Crypto and PayPal QR Code:
	- $\Diamond$  Seamlessly manage your subscribers.
	- $\Diamond$  Upload and manage QR codes for easy payments.
	- $\Diamond$  Ensure a smooth transaction process for your users.
	- Upload QR Code

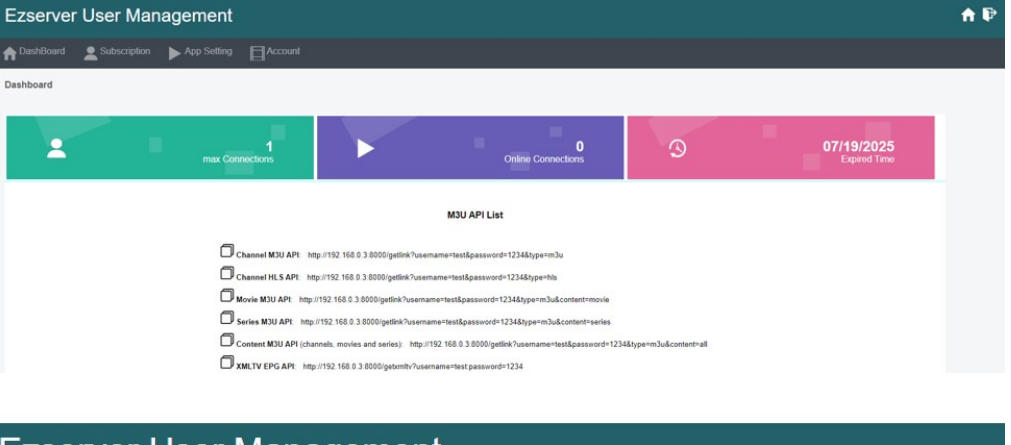

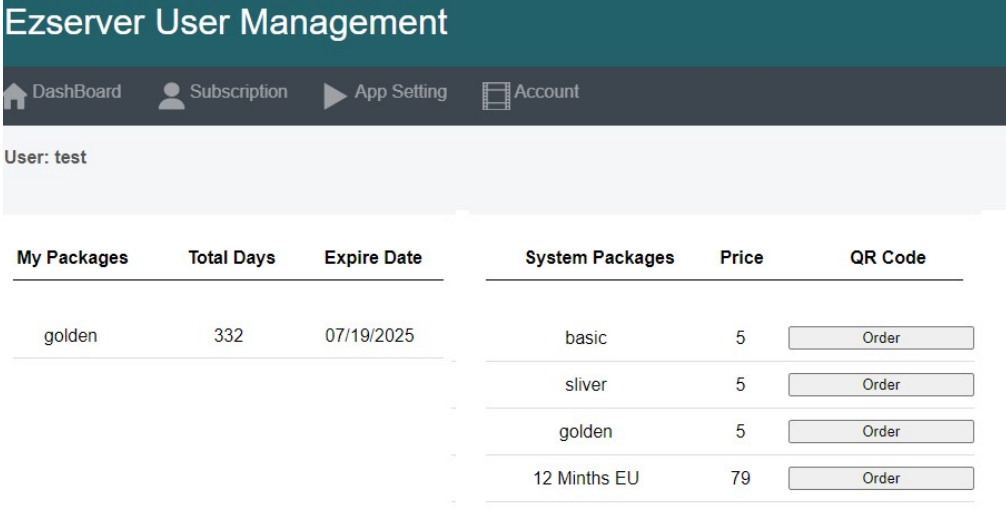

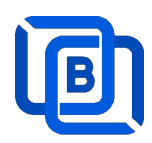

# 10 Auto Backup XML Database

Ezserver uses XML format to store user, group and content data.

#### User, Group and Content XML files

- $\diamond$  users/user\_profile.xml.
- $\div$  ch\_config/group\_definition.xml
- $\Leftrightarrow$  channel\_definition.xml
- $\Leftrightarrow$  movie\_definition.xml
- $\diamond$  series\_definition.xml
- User, Group and Content XML Auto Backup files
	- $\Diamond$  users/user profile backup.xml.
	- $\div$  ch\_config/group\_definition\_backup.xml.
	- $\Leftrightarrow$  channel definition backup.xml
	- $\Diamond$  movie definition backup.xml
	- $\Diamond$  series\_definition\_backup.xml.

# **11 Manual Backup XML Database**

Ezserver uses XML format to store user, group and content data.

- **Backup** 
	- $\diamondsuit$  cd /home/ezserver\_blockchain
	- $\diamond$  /shutdown.sh
	- $\Diamond$  ./backup\_setting.sh
	- $\diamond$  Is -al ezserver\_backup\_setting.tar
	- $\Diamond$  download ezserver\_backup\_setting.tar to local PC.
- Restore
	- $\Diamond$  upload ezserver\_backup\_setting.tar to /home/ezserver\_ blockchain folder
	- $\diamond$  cd /home/ezserver\_blockchain
	- $\diamond$  ./shutdown.sh
	- $\Diamond$  ./restore\_setting.sh
	- $\div$  ./start.sh